# USER MANUAL

# **Trimble LOADRITE L3180 SmartScale for loaders**

Software 60485 Version 1.03 Revision D February 2018 ENGLISH

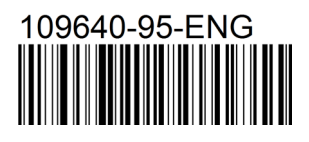

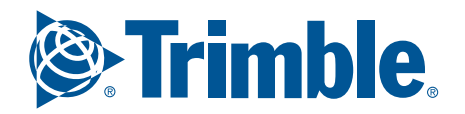

# Trimble LOADRITE L3180 User Manual

Software Number: 60485 Version Number: 1.03

Document Number: 109640-95-ENG Revision: D

Issued Date: February 2018

E: info@loadritescales.com W: www.loadritescales.com

© 2018 Trimble Inc. All rights reserved. Trimble, the Globe & Triangle logo are trademarks and/or registered trademarks of Trimble Inc, registered in the United States and in other countries. Loadrite is a trademark and/or registered trademark of Trimble Inc. All other trademarks and registrations are the property of their respective owners.

The software contains proprietary information of Trimble Inc; it is provided under a license agreement containing restrictions on use and disclosure and is also protected by copyright law. Reverse engineering of the software is prohibited.

This document is copyrighted with all rights reserved. Under copyright laws, this document may not be copied in whole or in part, reproduced in any other media, stored in a retrieval system, or transmitted in any form or by any means, electronic, mechanical, photocopying, recording or otherwise, without the express written permission of Trimble Inc. Permitted copies must carry the same proprietary and copyright notices as were affixed to the original. Under the law, copying includes translation into another language.

Published in New Zealand.

# Important safety information

PLEASE READ CAREFULLY BEFORE USING THE LOADRITE™ WEIGHING SYSTEM

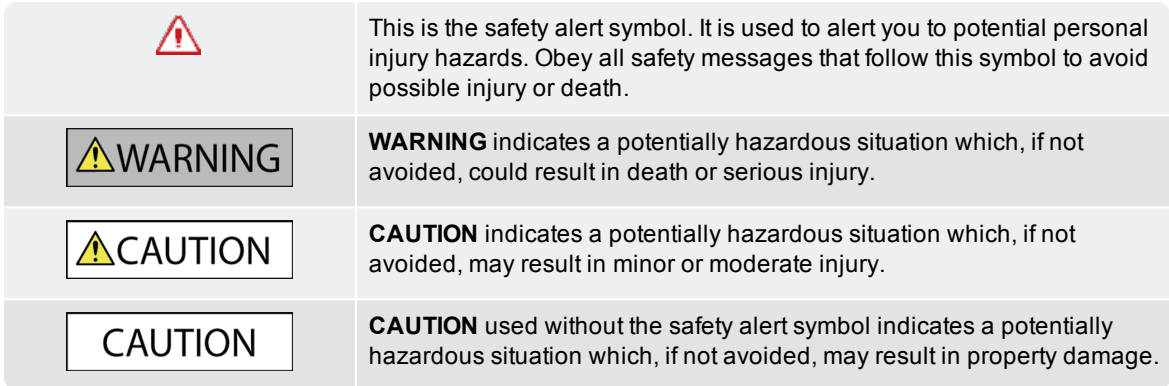

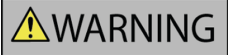

It is your sole responsibility to place, secure and use the LOADRITE Weighing System in a manner that will not cause accidents, personal injury or property damage. Always observe safe operating practices.

Do not install the LOADRITE Weighing System in a way that may interfere with the safe operation of the vehicle, or deployment of safety equipment.

Before you use the LOADRITE Weighing System for the first time, familiarize yourself with the system and its operation.

**ACAUTION** 

Do not handle the LOADRITE Weighing System if it is hot. Let the product cool, out of direct sunlight.

Ensure that the LOADRITE Weighing System is connected to a power source with the correct fitting and voltage requirements.

Do not attempt to service the LOADRITE Weighing System as this could result in personal injury.

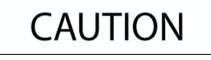

Removing LOADRITE Weighing System equipment or adding accessories could affect the accuracy of weighing data and your warranty.

Do not install cables over horizontal surfaces where they may be stood on or hit by falling objects.

**Failure to adhere to these warnings and cautions may lead to death, serious injury or property damage. Trimble Inc disclaims all liability for installation or use of the LOADRITE Weighing System that causes or contributes to death, injury or property damage, or that violates any law.**

# Table of Contents

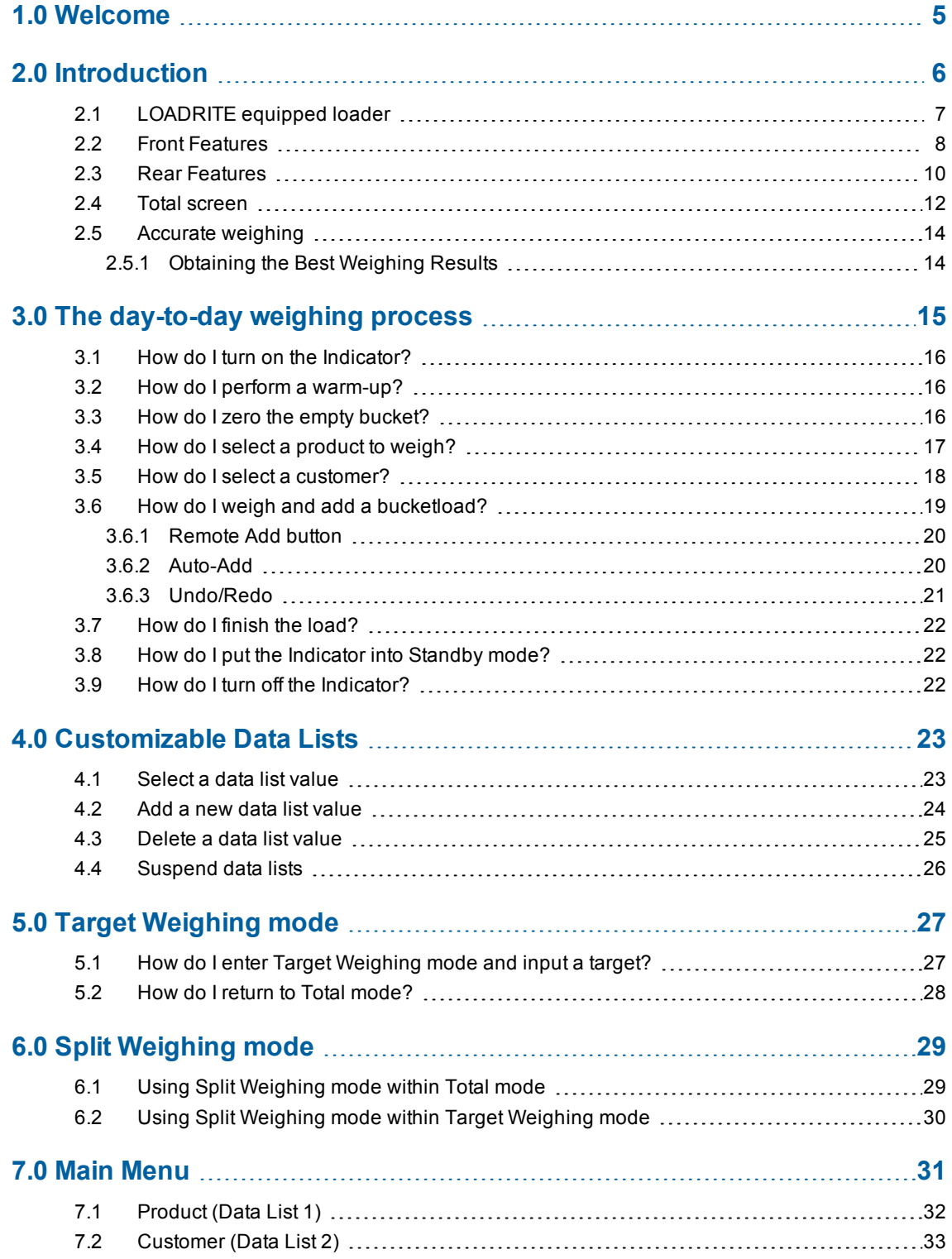

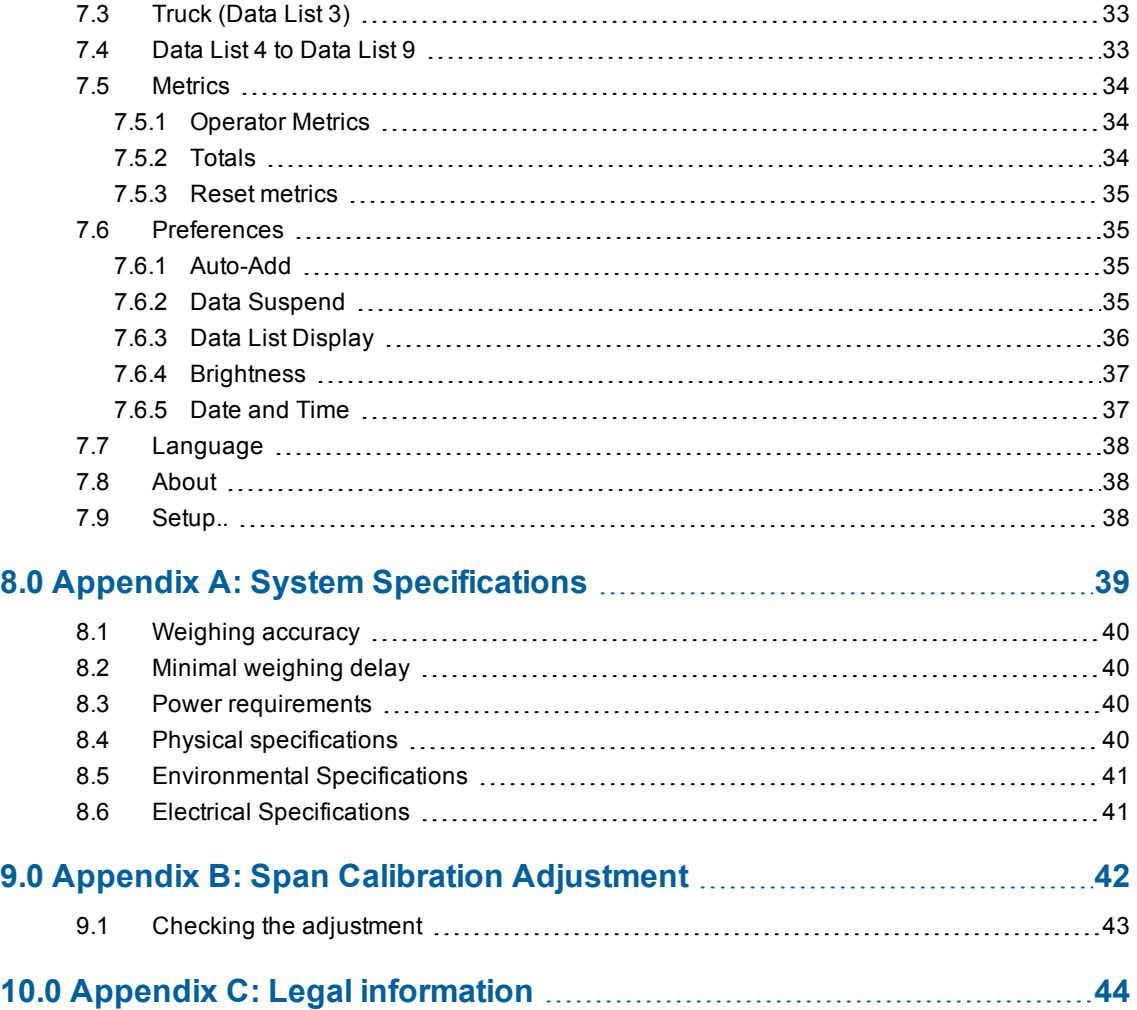

# <span id="page-6-0"></span>1.0 Welcome

Thank-you for purchasing this LOADRITE Weighing System. Please read this manual carefully before using the Indicator for the first time. Keep this manual in a safe place and use as your first point of reference.

#### **Formatting**

The following formatting in this manual identifies specific types of information:

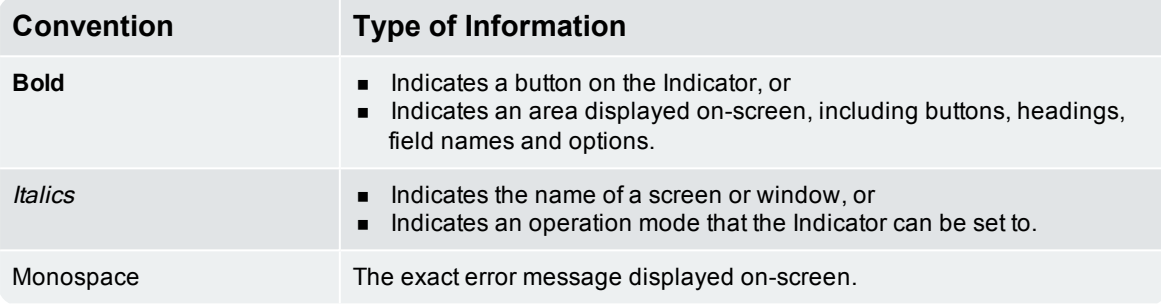

#### Action Terms

The following terms are used throughout this manual to describe actions:

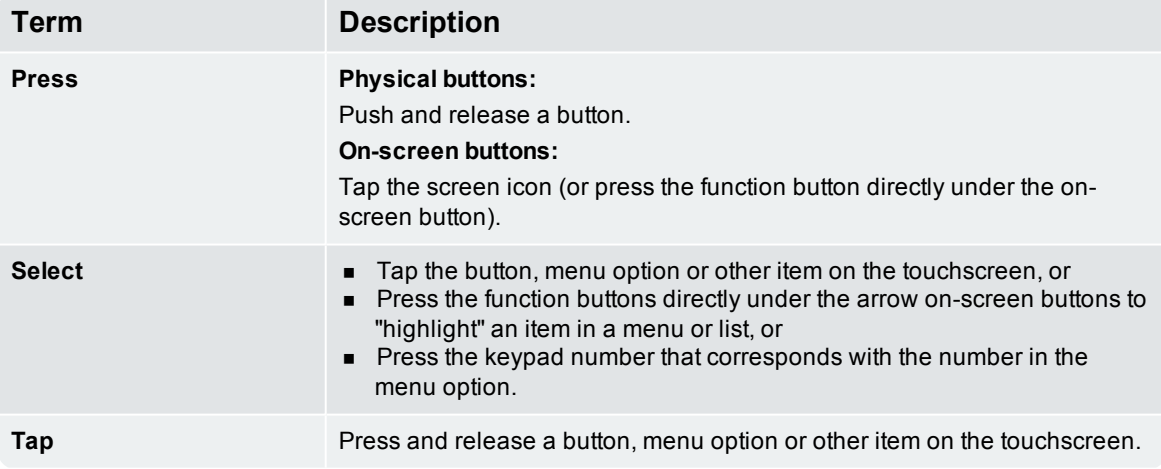

# <span id="page-7-0"></span>2.0 Introduction

The LOADRITE weighing system measures the weight of loads lifted by wheel loaders, forklift trucks and similar machines that use hydraulic rams to lift the load. The main parts of the LOADRITE Weighing System are:

- $\blacksquare$  the Indicator installed in the cab of the loader, and
- $\blacksquare$  the connected sensors installed on the lifting arms.

As a load is lifted, the angle sensors and hydraulic pressure transducers send information to the LOADRITE Indicator. This information is converted into a digital weight reading that is displayed on the LOADRITE Indicator.

The LOADRITE Weighing System can add each lifted load to running totals so that Trucks are loaded accurately and daily productivity levels can be tracked.

The LOADRITE Indicator is the main user interface with the LOADRITE Weighing System. It has an internal memory that stores settings and production data even when it is turned off.

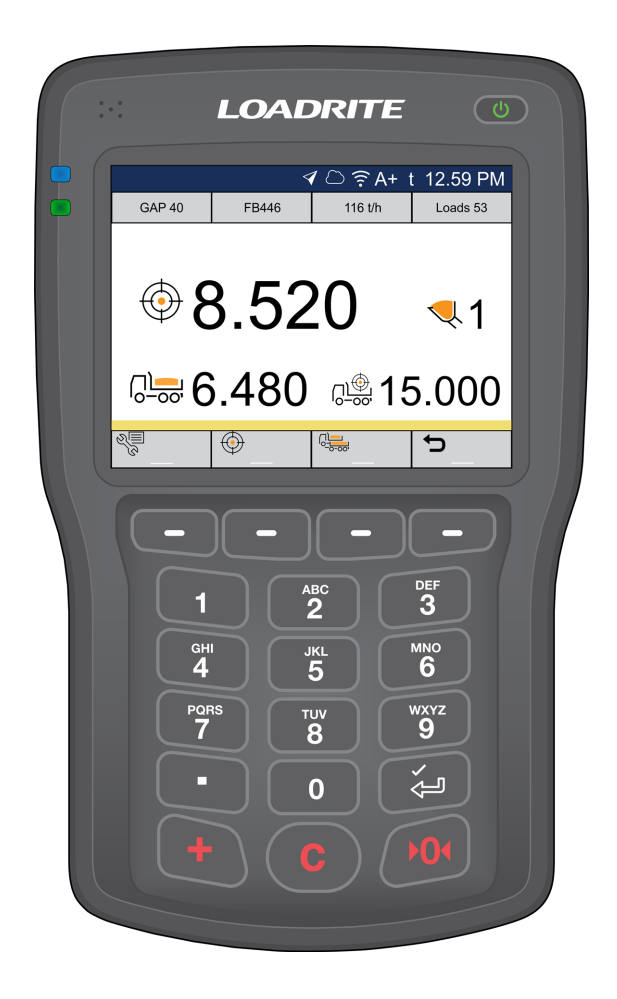

# <span id="page-8-0"></span>2.1 LOADRITE equipped loader

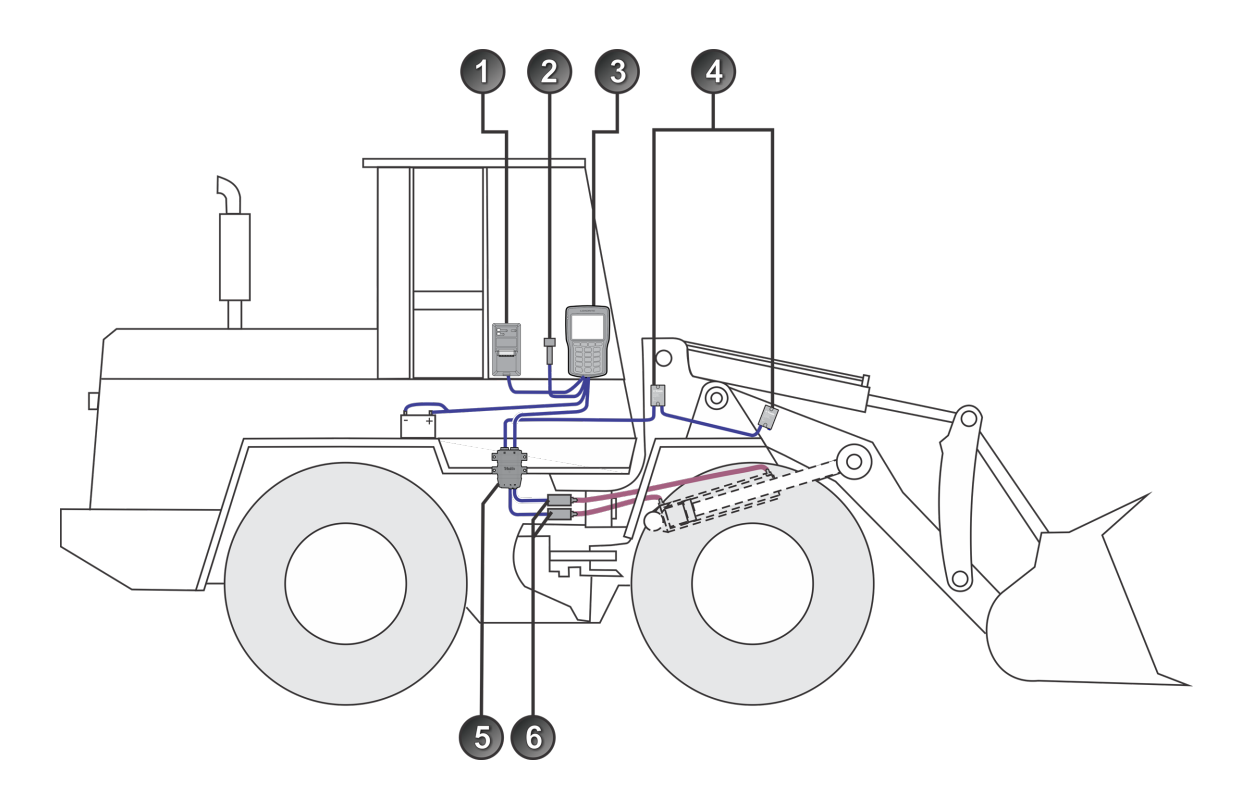

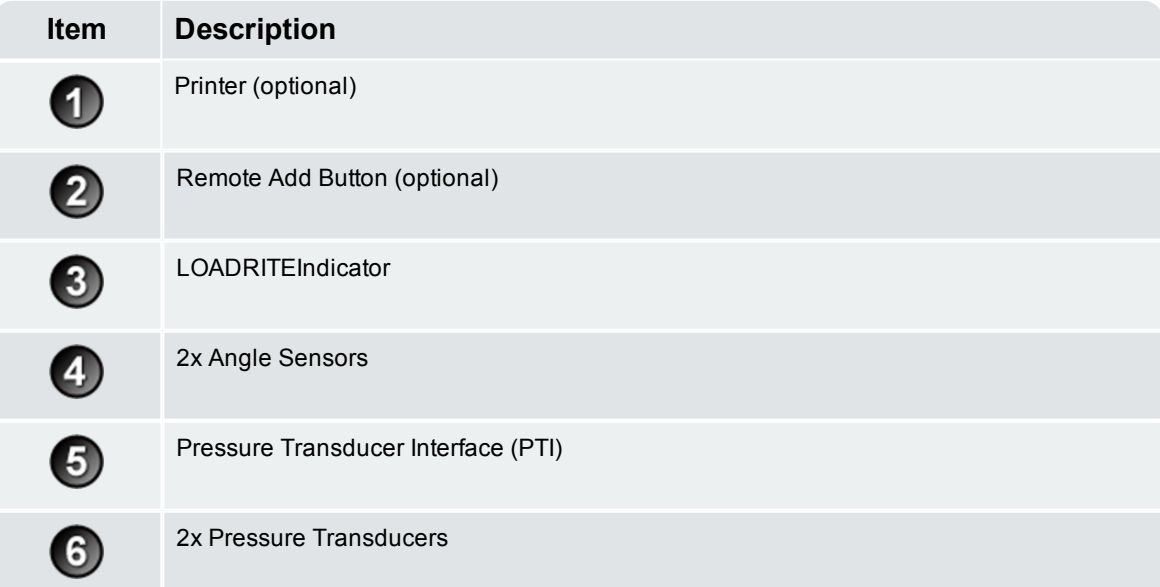

# <span id="page-9-0"></span>2.2 Front Features

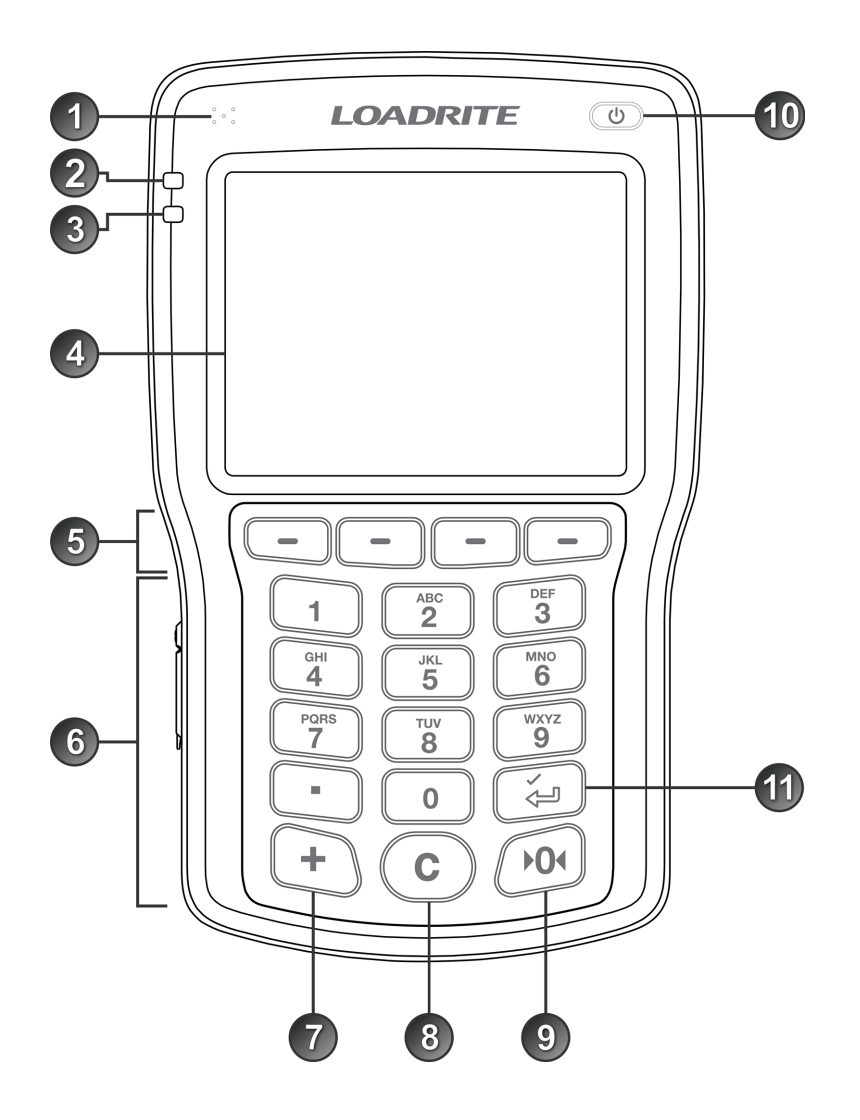

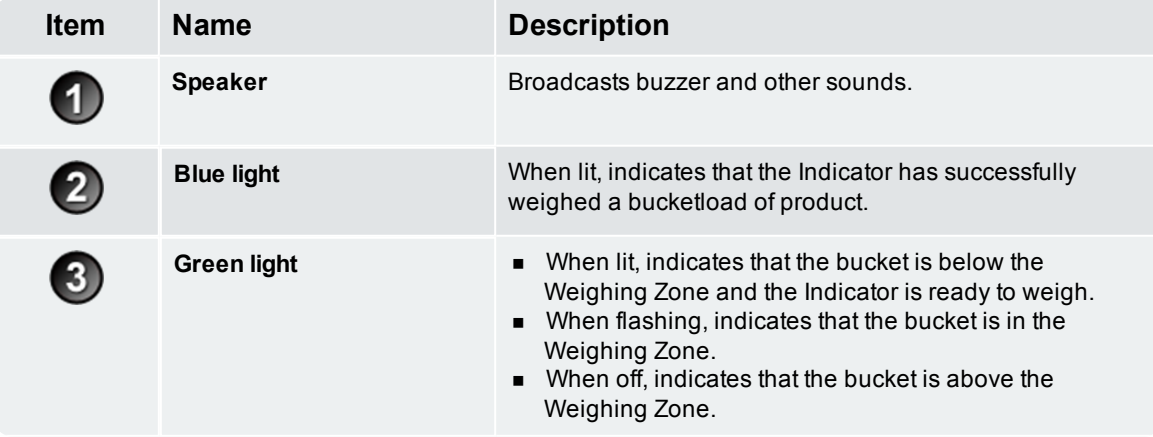

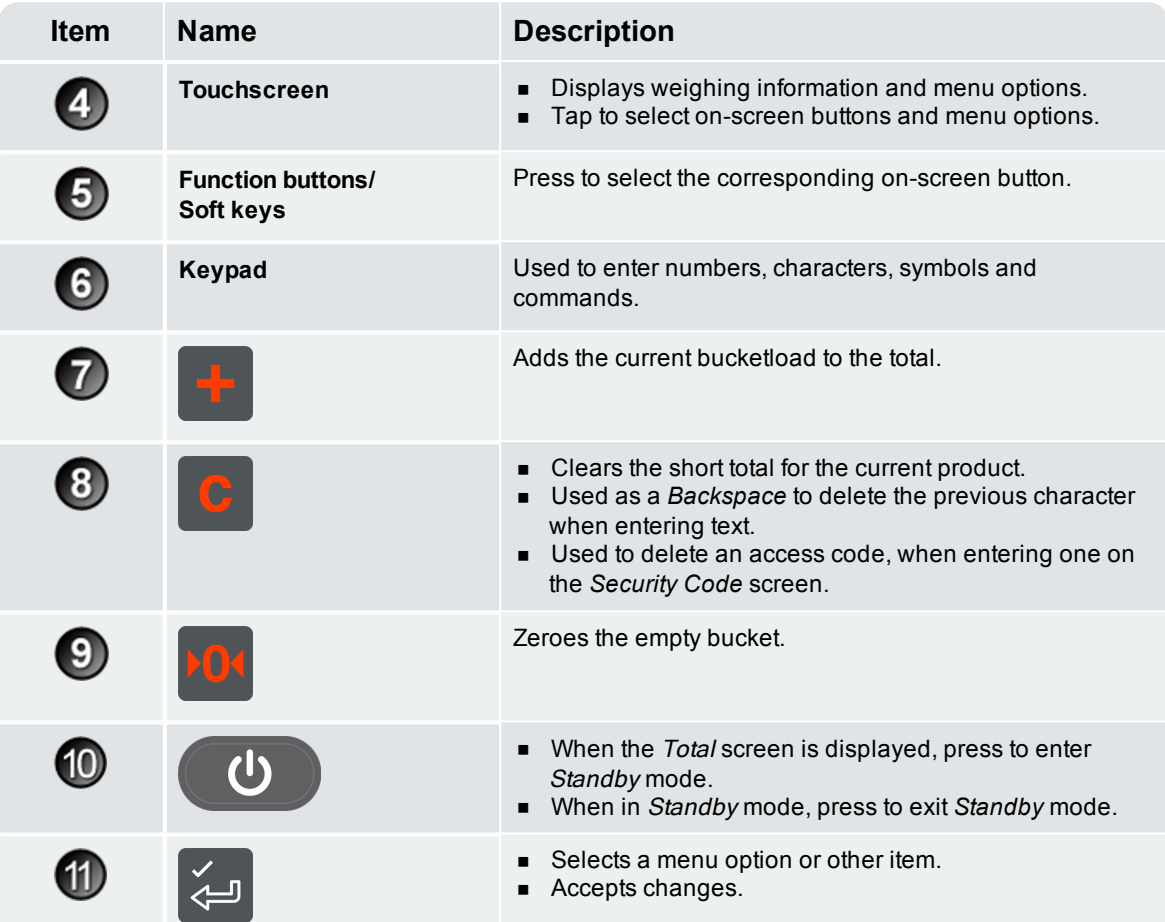

# <span id="page-11-0"></span>2.3 Rear Features

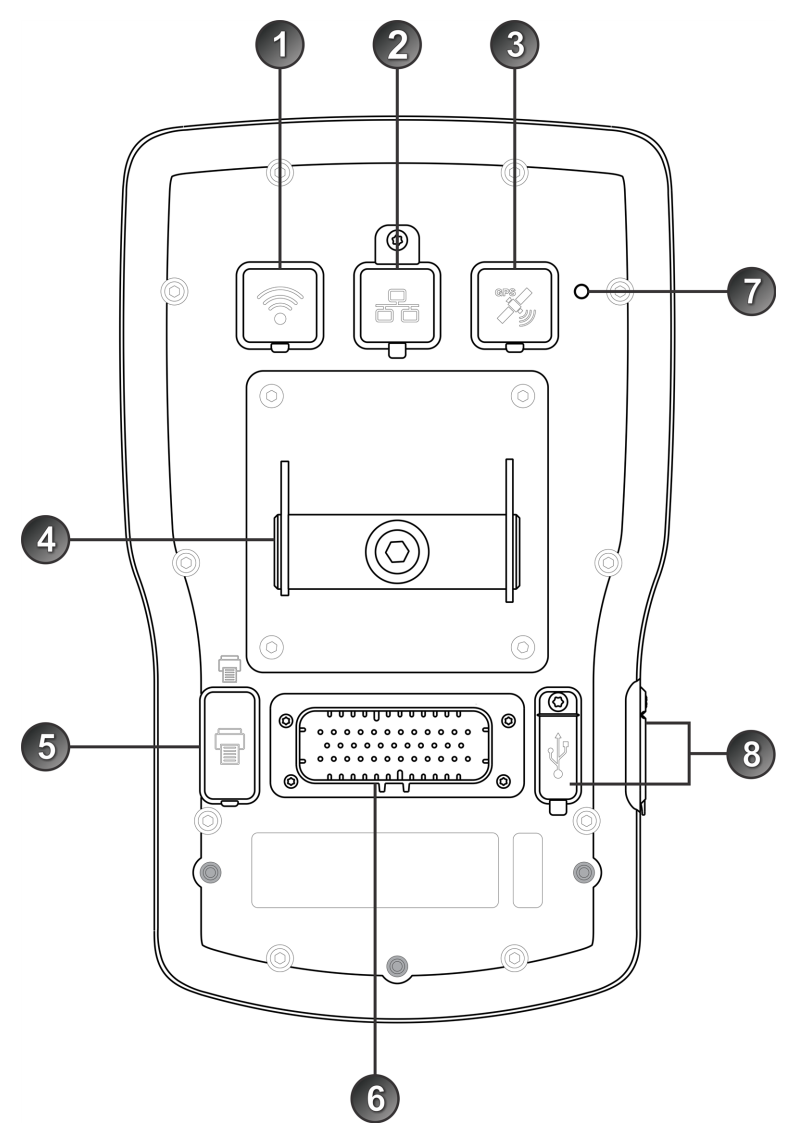

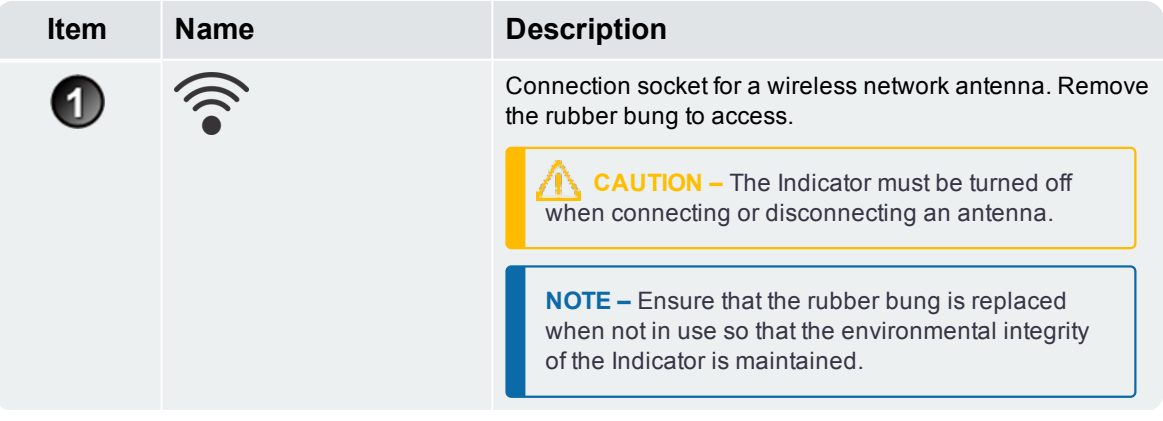

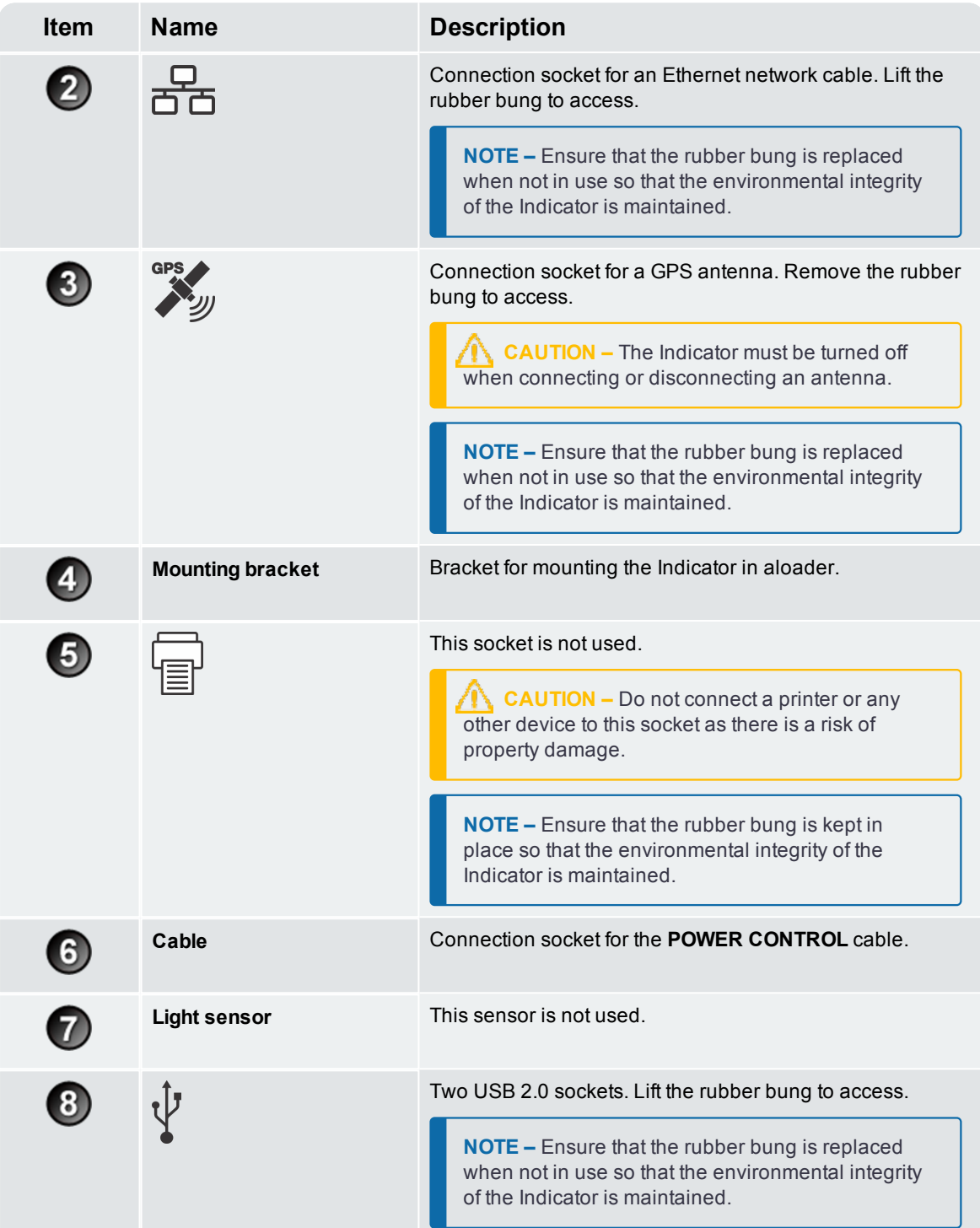

### <span id="page-13-0"></span>2.4 *Total* screen

The *Total* screen is the first screen that you will see when you turn on the Indicator.

From this screen, you can weigh a bucketload, undo a bucketload, access the *Main Menu*, and switch to *Target Weighing* mode or *Split Weighing* mode.

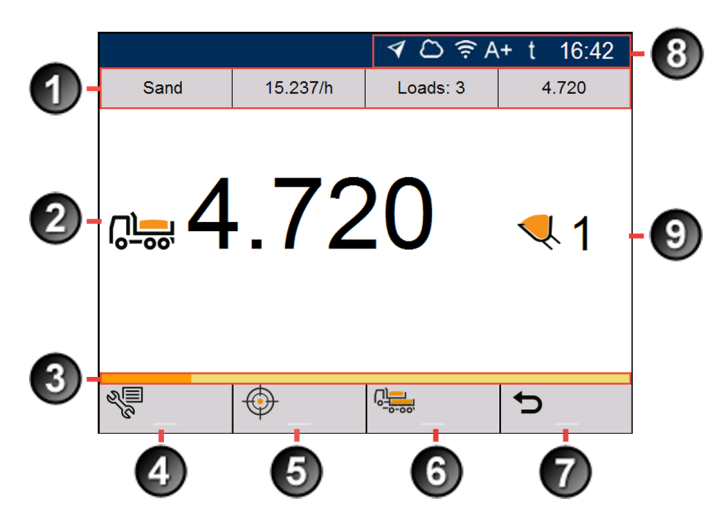

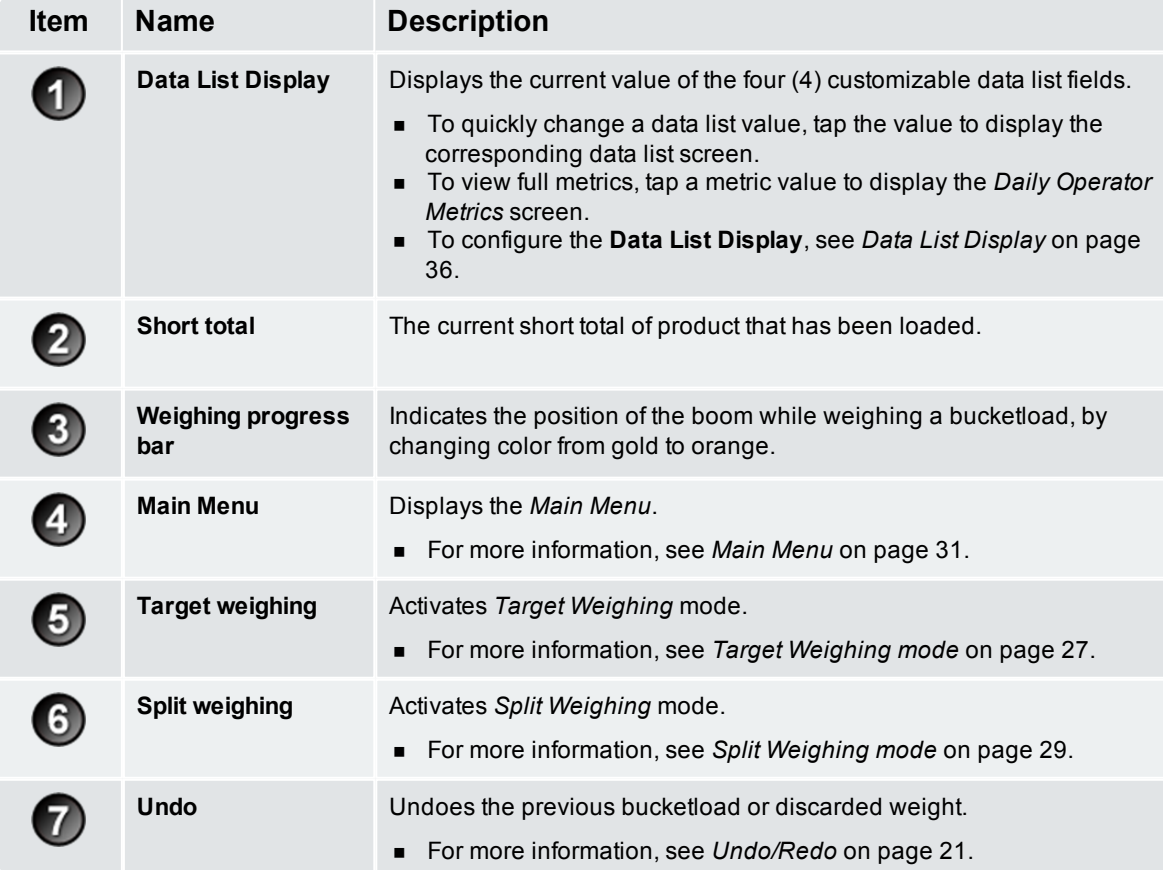

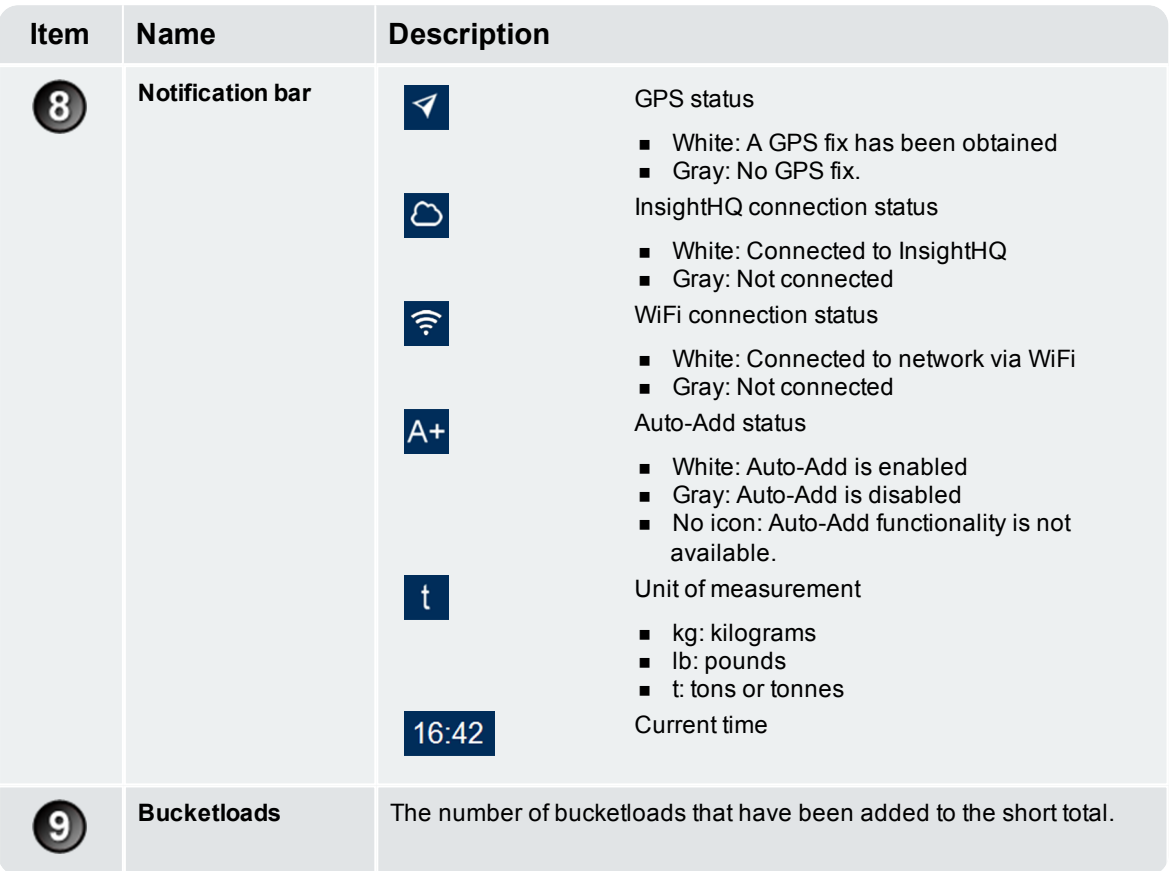

# <span id="page-15-0"></span>2.5 Accurate weighing

For maximum accuracy, ensure that:

- Check Zero is performed regularly.
- Load lifting motion is steady and smooth, with no acceleration or bounce.
- $\blacksquare$  The bucket is fully rolled back during the lift.
- <span id="page-15-1"></span>The loader is on level ground.

### 2.5.1 Obtaining the Best Weighing Results

#### Lifting speed

For best results, operate the lift lever before accelerating the engine so that the machine does not rock as it lifts, i.e. use normal revs.

#### Weighing Zone

Start the lift well below the Weighing Zone. This ensures that all acceleration and load bounce has been eliminated well before the weighing sequence begins.

**NOTE –** We recommend that there are at least two seconds of lift before entering the Weighing Zone.

#### **Bounce**

Most loaders have pneumatic tires which can cause the machine to bounce when lifting.

To minimize the effect of bounce, always operate the lift lever before accelerating the engine and start the lift well below the Weighing Zone.

#### Center of gravity

The hydraulic pressure in the lifting cylinders depends on where the center of gravity of the load is. It is important that the bucket is always in the same position: fully rolled back.

# <span id="page-16-0"></span>3.0 The day-to-day weighing process

The following is the basic process for day-to-day weighing with the LOADRITE Weighing System:

- 1. Turn on the Indicator .
- 2. Perform a warm-up.
- 3. Zero the empty bucket.
- 4. Select a product to weigh (optional).
- 5. Select the customer associated with the product (optional).
- 6. Weigh and add each bucketload.
- 7. When you have finished loading the truck, clear the short total.
- 8. When you have finished using the LOADRITE Weighing System, put the Indicator into Standby mode.

# <span id="page-17-0"></span>3.1 How do I turn on the Indicator?

<span id="page-17-1"></span>The LOADRITE Indicator will turn on automatically when you start the loader.

# 3.2 How do I perform a warm-up?

For best weighing accuracy, the hydraulic fluid in the lift cylinders should be at normal operating temperature. This is achieved by raising and lowering the empty bucket.

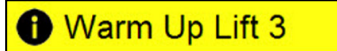

The above message will display if the Indicator has been turned off for more than one hour. If you see the above message, you need to raise and then lower the empty bucket past the Weighing Zone three times:

- 1. Raise the bucket past the Weighing Zone.
- 2. Lower the bucket past the Weighing Zone.
- <span id="page-17-2"></span>3. Repeat two more times until the message disappears. When the warm-up has completed, the Total screen will display.

### 3.3 How do I zero the empty bucket?

**The** *Check Zero* **functionality is only available if selected at installation.**

It is necessary to periodically "zero" the Indicator because small errors can occur due to a build-up of material in the bucket.

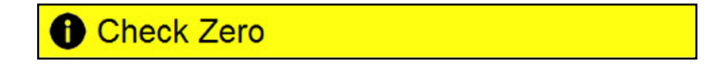

If you see the above message, you need to zero the empty bucket. The message will display:

- $\blacksquare$  Every 15 minutes for the first hour, and
- Every 30 minutes thereafter.

**NOTE –** When zeroing the Indicator, the bucket must be empty and kept fully-rolled back.

- 1. Ensure that the loader is level and the bucket is empty.
- 2. Raise the empty bucket.
- 3. Press

The **Zero Updated** message will display, before the Total screen is displayed.

# <span id="page-18-0"></span>3.4 How do I select a product to weigh?

**You can only select a product if the Product Data List has been configured and enabled at installation.**

**NOTE –** If your Indicator is configured to use *Data Prompt* functionality, then after selecting an item, you will be prompted to also select from all other Data Lists that follow.

- 1. Ensure that the Total screen is displayed.
- 2. Complete one of the following:

 $\boldsymbol{\mathsf{x}}$ 

슈

 $\overline{\mathbb{G}}$ 

#### **Option 1 - Main Menu Option 2 - Data List Display** a. Press **NOTE –** Only available if the Product The Main Menu will display. Data List has been selected to display in the **Data List Display** bar. b. Select **Product**, then press . a. Tap the **Product** data list value from the The Product screen will display. **Data List Display** area. The Product screen will display. Product 4:49 AM  $\Delta \widehat{\mathbb{R}}$  A+ t PROD01 PROD02 PROD03

3. Press  $\hat{\Phi}$  or  $\hat{\nabla}$  to scroll up or down the list of products, then press  $\hat{\Phi}$ The Indicator will beep and the *Main Menu* will display. All bucketloads will be recorded as the selected Product until a different Product is selected.

 $\checkmark$ 

#### Trimble LOADRITE L3180 SmartScale for loaders | 17

# <span id="page-19-0"></span>3.5 How do I select a customer?

**You can only select a customer if the Customer Data List has been configured and enabled at installation.**

**NOTE –** If your Indicator is configured to use *Data Prompt* functionality, then after selecting an item, you will be prompted to also select from all other Data Lists that follow.

- 1. Ensure that the Total screen is displayed.
- 2. Complete one of the following:

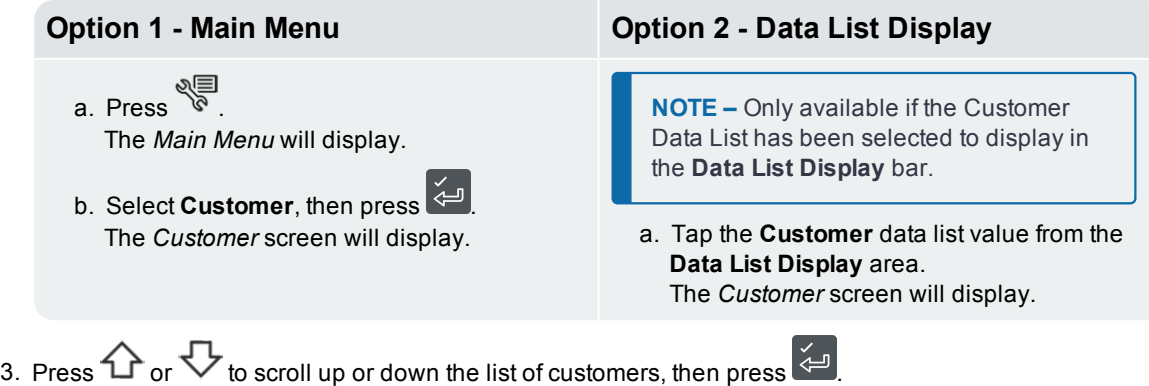

The Indicator will beep and the *Main Menu* will display. All bucketloads will be assigned to the selected customer until a different customer is selected.

# <span id="page-20-0"></span>3.6 How do I weigh and add a bucketload?

When the Total screen is displayed, bucketloads can be weighed.

**NOTE –** When weighing a bucketload, the bucket must be kept fully-rolled back.

- 1. Ensure that the **Green light** is lit, which means that the bucket is below the Weighing Zone and the Indicator is ready to weigh.
- 2. Raise the bucketload smoothly through the Weighing Zone using constant engine revs. The **Green light** will flash.

When the bucketload has been weighed, the Indicator will beep, the **Blue light** will illuminate, the message **Weighing Complete** will display, and then the *Live Weight* screen will display the following:

- $\blacksquare$  the current bucketload weight,
- $n$  the weight of the short total.
- $\blacksquare$  the new short total if the bucketload is added.

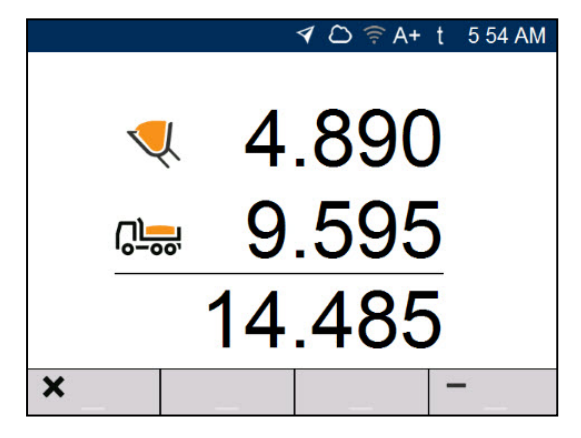

3. Press  $\mathbf{I}$  to add the bucketload to the short total.

**NOTE** – If **If** is not pressed within 8 (eight) seconds of the load being lifted past the Weighing Zone, the Indicator will beep and the **Weight Discarded** message will display. The weight will then be discarded and the Total screen will display.

When the load has been added, the Total screen will display with the new short total and the number of added bucketloads.

4. Empty the bucketload in to the truck.

### <span id="page-21-0"></span>3.6.1 Remote Add button

The LOADRITE Weighing System has an optional **Remote Add** button which is normally mounted on or near the lift lever. If the **Remote Add** button is installed in your loader you

can use it interchangeably with the  $\mathbf{F}$  button on the Indicator.

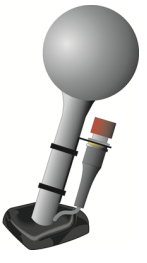

### <span id="page-21-1"></span>3.6.2 Auto-Add

#### **The** Auto-Add **functionality is only available if enabled at installation.**

The LOADRITE Weighing System can be set to automatically add a bucketload when lifted past the

Weighing Zone for a specified number of seconds. This means that you don't need to press **The after lifting** each load.

If Auto-Add is enabled, an icon will display on the *Total* screen.

The following may apply depending on how *Auto-Add* functionality was configured at installation:

- Bucket loads may not be added if under a specified amount
- <sup>n</sup> *Auto-Add* may be turned on or off (toggled) via the **Preferences** option on the *Main Menu*.

### 3.6.2.1 Auto-Add Toggle

**The** *Auto-Add toggle* **functionality may or may not be available depending on the configuration of your Indicator.**

You can toggle between using *Auto-Add* or manually adding lifted weights by completing the following:

- ا≣ي<br>. <sup>®</sup> 1. When the *Total* screen is displayed, press The *Main Menu* screen will display.
- 2. Select *Preferences*.
- 3. Select *Auto-Add*. Auto-Add will be turned **On** or **Off**.

### <span id="page-22-0"></span>3.6.3 Undo/Redo

The *Undo* function allows you to correct mistakes by "undoing" the previous bucketload and removing it from the Short Total. You can then "redo" the bucketload if you need to, in effect toggling between "undo" and "redo".

You can also "undo" a discarded weight. For example, if you lift a bucketload but take more than 8 seconds

to press  $\mathbf{t}$ , the weight will be discarded; but if you then press  $\blacktriangleright$ , the *Live Weight* screen will reappear and you will have the option to add the weight again.

### 3.6.3.1 Undoing a bucketload

To *undo* the previous bucketload, complete the following:

 $\blacksquare$  Press  $\blacksquare$ 

The message **Undoing previous action** will display, then the *Total* screen will display a new short total that doesn't include the previous bucketload.

#### Redoing a bucketload

To *redo* the undone bucketload, complete the following:

 $\blacksquare$  Press  $\blacksquare$  again.

The message **Undoing previous action** will display, then the *Total* screen will display a new short total that includes the previous bucketload.

You can continue to press  $\blacktriangleright$  to toggle between undoing and redoing the bucketload.

### 3.6.3.2 Undoing a discarded weight

After the **Discarded Weight** message has displayed, the *Total* screen will display.

To *undo* the discarded weight, complete the following:

1. Press  $\mathbf{D}$ .

The discarded weight is canceled and the *Live Weight* screen will display the following:

- $n$  the current bucketload weight,
- $n$  the weight of the short total,
- $n$  the new short total if the bucketload is added.

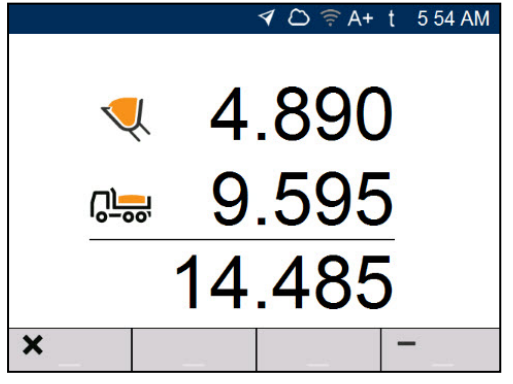

2. Press  $\begin{array}{|c|c|c|}\hline \cdots \\ \hline \end{array}$  to add the bucketload to the short total.

### <span id="page-23-0"></span>3.7 How do I finish the load?

When you have finished adding bucketloads to the truck, you must clear the short total.

To clear the short total, complete the following:

n Press<sup>1</sup>

The short total will display briefly, followed by the **Total Cleared** message, then the Total screen. If a printer is connected to the LOADRITE Weighing System, a docket of the loader's totals will be printed.

### <span id="page-23-1"></span>3.8 How do I put the Indicator into *Standby* mode?

If you are not going to use the LOADRITE Weighing System for a while, you can put the Indicator into Standby mode by completing the following:

■ When the *Total* screen is displayed, press **the lines** The Indicator will enter Standby mode and the time and date will display.

How do I exit Standby mode?

<span id="page-23-2"></span>Press any button to exit Standby mode. The Total screen will display.

### 3.9 How do I turn off the Indicator?

The LOADRITE Indicator will turn off automatically when you turn off the loader.

# <span id="page-24-0"></span>4.0 Customizable Data Lists

*The* Customi*z*able *Data Lists functionality is only available if selected at installation. For information on configuring data lists, refer to the LOADRITE InsightHQ Configuration Manual.*

Your Indicator has nine customizable data lists that are used to record information against each weight to help track and monitor weighing data. For example, data lists may be configured to record a customer, truck type, or truck ID, against the weight data. The data can then be transferred to InsightHQ via a Wi-Fi network and/or printed along with the weight data.

## <span id="page-24-1"></span>4.1 Select a data list value

Data field values, such as Product, Truck, Customer, etc., can be changed before starting a new load. The following example assumes that **Data 1** represents available products to weigh, and shows how to select a product to record against the weighing data.

**NOTE –** If your Indicator is configured to use *Data Prompt* functionality, then after selecting an item, you will be prompted to also select from all other Data Lists that follow.

- 1. Ensure that the Total screen is displayed.
- 2. Complete one of the following:

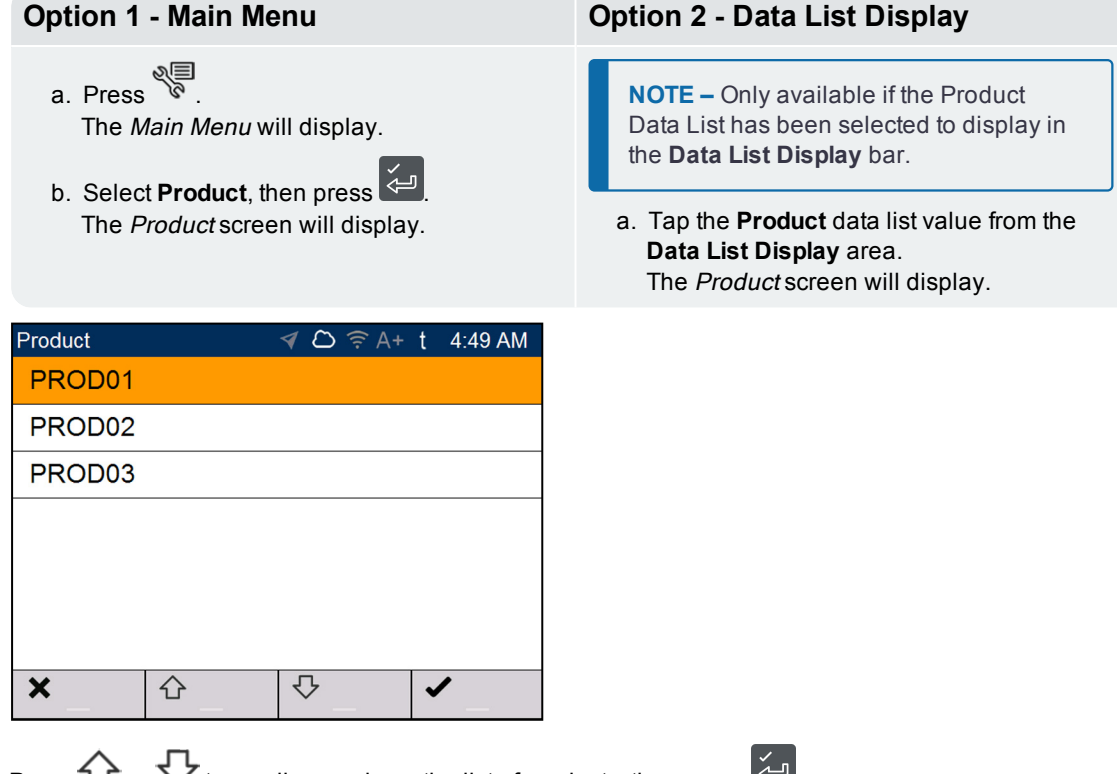

3. Press  $\Box$  or  $\lor$  to scroll up or down the list of products, then press  $\Box$ The Indicator will beep and the *Main Menu* will display. All bucketloads will be recorded as the selected Product until a different Product is selected.

## <span id="page-25-0"></span>4.2 Add a new data list value

#### **New values can only be added to a Data List that has been configured to allow them.**

If the data list value that you need is not in the data list, then you can add the value using the keypad.

**NOTE –** Data field values can only be entered using specific Western Latin characters, such as in English.

The following example shows how to add a new product to the data list.

- 1. Ensure the Total screen is displayed.
- 2. Press  $\overline{\mathscr{E}}$ . The Main Menu will display.
- 3. Select **Product**, then press . The *Product* screen will display.

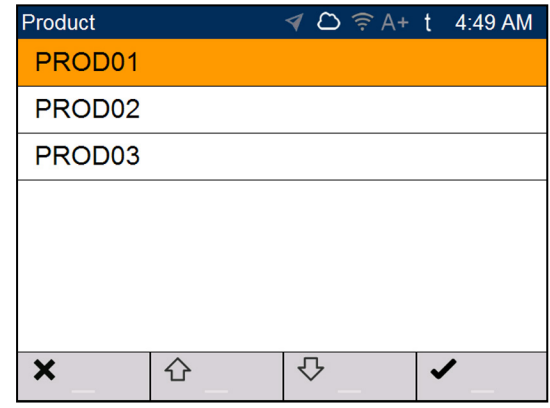

4. Press

The *Enter new Data Item* screen will display.

5. Use the keypad to enter the name of the value, then press The *Product* screen will re-display with the new value at the bottom of the list. The new value will be automatically assigned to the next load.

**IMPORTANT –** For sites that synchronize data using InsightHQ, the new data field value may be deleted from the Indicator if it is not assigned to a load before the next synchronization. Therefore it is best practice to create a new data field value just prior to it being used for a load, rather than creating multiple data field values in advance.

## <span id="page-26-0"></span>4.3 Delete a data list value

#### **Data List values can only be deleted if the Data List that has been configured to allow it.**

You can delete data list value that is no longer required. The following example shows how to delete a product from the data list.

**IMPORTANT –** For sites that synchronize data using InsightHQ, a deleted data field may reappear on the Indicator during the next synchronization. Therefore it is best practice to delete data field values from InsightHQ, rather than from the Indicator.

- 1. Ensure the Total screen is displayed.
- 2. Press  $\sqrt[8]{\}$ . The Main Menu will display.
- 3. Select **Product**, then press . The *Product* screen will display.

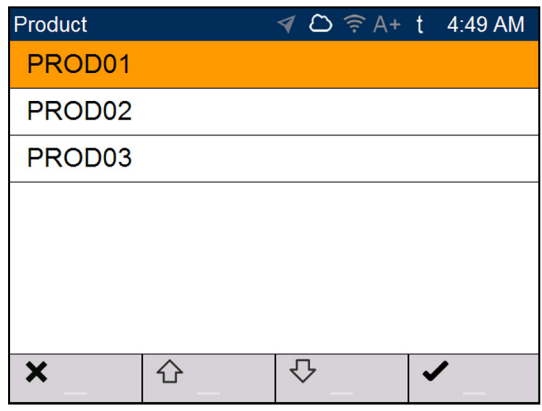

4. Press

The message **Are you sure you want to delete?** will display.

5. Press  $\left(\frac{1}{2}\right)$ 

The *Product* screen will re-display with the deleted value removed from the list.

**NOTE –** If you delete a data list value that is currently selected for weighing, it will continue to remain selected until a different value is selected.

# <span id="page-27-0"></span>4.4 Suspend data lists

#### **The** *Data Suspend* **functionality is only available if enabled at installation.**

*Data Suspend* is a feature that allows you to temporarily suspend associating data list values with loads. This is useful if a loader operator is training.

If *Data Suspend* is enabled, the Indicator will:

- stop sending data list values to InsightHQ,
- stop printing data list values on dockets.

**NOTE –** *Data Suspend* cannot be enabled for **Data 1** (Product).

Complete the following to suspend or resume data:

- 1. Ensure the Total screen is displayed.
- 2. Press  $\sqrt[8]{\equiv}$

The Main Menu will display.

- 3. Select **Preferences**, then press . The *Preferences Menu* will display.
- 4. Select **Data Suspend**, then press . The *Data Suspend* function will be enabled or disabled.

**NOTE –** *Data Suspend* will be disabled if a Data List value is selected.

# <span id="page-28-0"></span>5.0 Target Weighing mode

#### Target Weighing **mode is only available if enabled at installation.**

Target Weighing mode provides a simple way to load a truck to a predefined target weight using a series of bucketloads. It is typically used when loading a truck to its optimum payload.

Before loading, enter a target weight value. Each time a bucketload is added, the target value is reduced by that amount.

<span id="page-28-1"></span><sup>n</sup> For using *Target Weighing* with multiple vehicle units (such as truck and trailer), see *[Using](#page-31-0) Split Weighing mode within Target [Weighing](#page-31-0) mode* on page 30.

# 5.1 How do I enter *Target Weighing* mode and input a target?

- 1. Press  $\overline{c}$  to clear the previous short total.
- 2. Press  $\bigoplus$ . The *Target* screen will display.

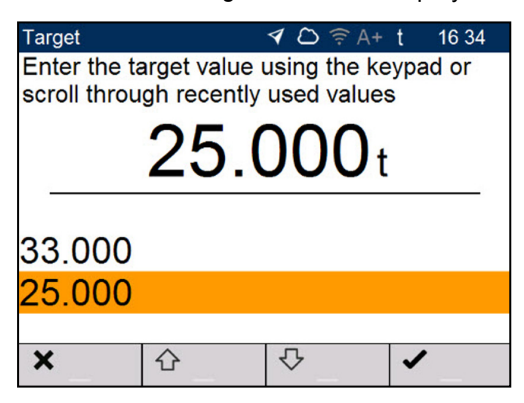

- 3. Use the keypad to enter the target weight value , or use  $\bigoplus$  and  $\bigtriangledown$  to select a previous target weight value, if available.
- 4. Press  $\approx$

The *Total* screen will display in *Target Weighing* mode.

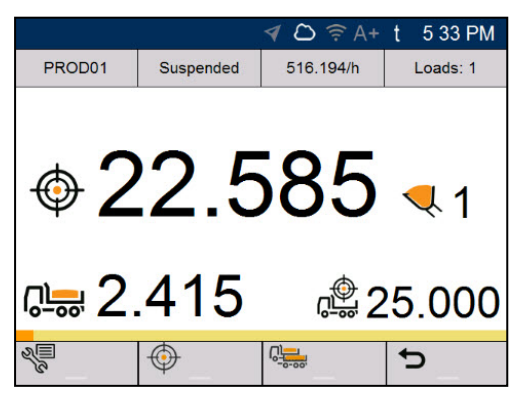

5. Raise a bucketload of product smoothly past the Weighing Zone using constant engine revs.

When the bucketload has been weighed, the Indicator will beep the Blue light will illuminate, the message **Weighing Complete** will display, and then the *Live Weight* screen will display the following:

- $\blacksquare$  the target weight,
- $\blacksquare$  the current bucketload,
- $\blacksquare$  the new target weight, if the bucketload is added to the truck.

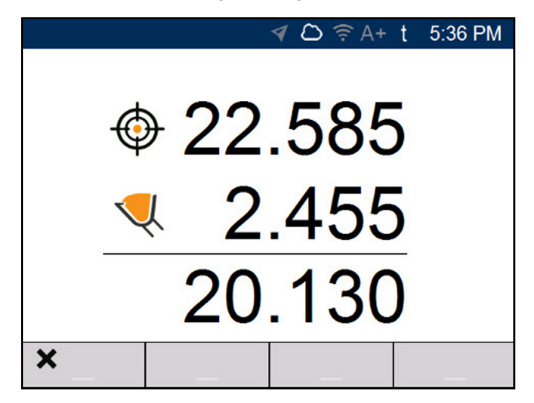

- 6. Press  $\ddot{\bullet}$  to add the bucketload to the truck.
- 7. Empty the bucketload in to the truck.
- 8. Repeat steps 5-7 until the target weight is as close to **0** (zero) as possible.
- 9. If you would like to split the load to another trailer, press , then go to step 3. Otherwise, continue to step 5.

<span id="page-29-0"></span>10. When all trailers have been filled, press  $\mathbf{C}$  to clear the totals.

### 5.2 How do I return to *Total* mode?

To return to Total mode from Target Weighing mode, the target must be set to **0** (zero).

- 1. Press  $\bigoplus$
- 2. Use the keypad to enter a target weight value of **0**, then press . The *Total* screen will display.

# <span id="page-30-0"></span>6.0 Split Weighing mode

#### Split Weighing **mode is only available if enabled at installation.**

Split Weighing mode splits the total weight into multiple sub-totals, providing an easy way to load train wagons, or a truck and trailer. Split Weighing mode is also used to track load distribution over a single vehicle unit, to avoid overloading an axle.

Split Weighing mode can be used in conjunction with Total or Target Weighing modes.

#### Example

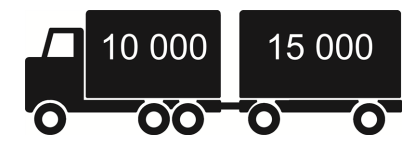

<span id="page-30-1"></span>A truck with a trailer requires loading. The truck can carry 10,000 tonnes and the trailer 15,000 tonnes, making a total of 25,000 tonnes. First load the truck, then use *Split Weighing* mode to load the trailer.

# 6.1 Using *Split Weighing* mode within *Total* mode

- 1. In *Total* mode, load the truck with the required amount or product.
- 2. When the required amount of product for the truck is reached, press. The *Total* screen will display in *Split Weighing* mode. The grand total of the entire vehicle is shown, along with the short total for the trailer.

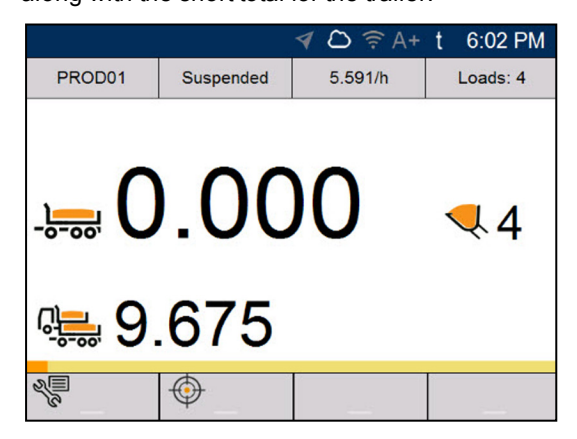

3. Add the required amount of product to the trailer. As each bucketload is lifted, the bucket weight, current trailer weight and total trailer weight will display. Between each lift, the Split Mode screen will display showing the new total and number of buckets lifted.

- 4. If you would like to split the load to another trailer, press , then go to step 3. Otherwise, continue to step 5.
- 5. When all trailers have been filled, press  $\Box$  to clear the totals.

# <span id="page-31-0"></span>6.2 Using *Split Weighing* mode within *Target Weighing* mode

- 1. In Total mode, load the truck with the required amount or product.
- 2. When the required amount of product for the truck is reached, press. The *Total* screen will display in *Split Weighing* mode. The grand total of the entire vehicle is shown, along with the short total for the trailer.
- 3. Press  $\mathcal{L}$ .

The *Target* screen will display.

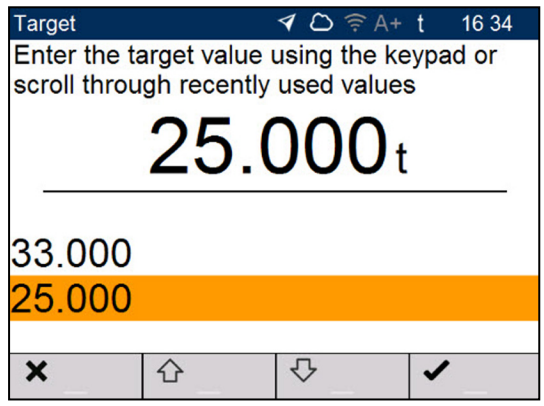

- 4. Use the keypad to enter the target weight value for the trailer, or use  $\hat{\Phi}$  and  $\hat{\nabla}$  to select a previous target weight value, if available.
- 5. Press  $\overline{\left( \begin{matrix} 4 \\ 4 \end{matrix} \right)}$

The *Total* screen will display in *Target Weighing* mode for the trailer.

- 6. Raise a bucketload of product smoothly past the Weighing Zone using constant engine revs. The message **Weighing** will display.
- 7. When the bucketload has been weighed, the Indicator will beep, the Blue light will illuminate and the Live Weight screen will display the following:
	- $\blacksquare$  the target weight,
	- $\blacksquare$  the current bucketload.
	- $\blacksquare$  the new target weight, if the bucketload is added to the truck.
- 8. Press  $\left| \cdot \right|$  to add the bucketload to the trailer.
- 9. Empty the bucketload in to the trailer.
- 10. Repeat steps 3-7 until the target weight is as close to **0** (zero) as possible.

# <span id="page-32-0"></span>7.0 Main Menu

#### **The** Main Menu **options that are available depend on options enabled at installation.**

The Main Menu provides options for configuring the LOADRITE Weighing System.

- <sup>n</sup> To display the Main Menu, press when the *Total* screen is displayed.
- Press  $\hat{\Omega}$  or  $\overline{\nabla}$  to scroll up or down, then press  $\overline{P}$  to select an option.
- To exit the *Setup Menu*, press  $\left(\frac{1}{n}\right)$

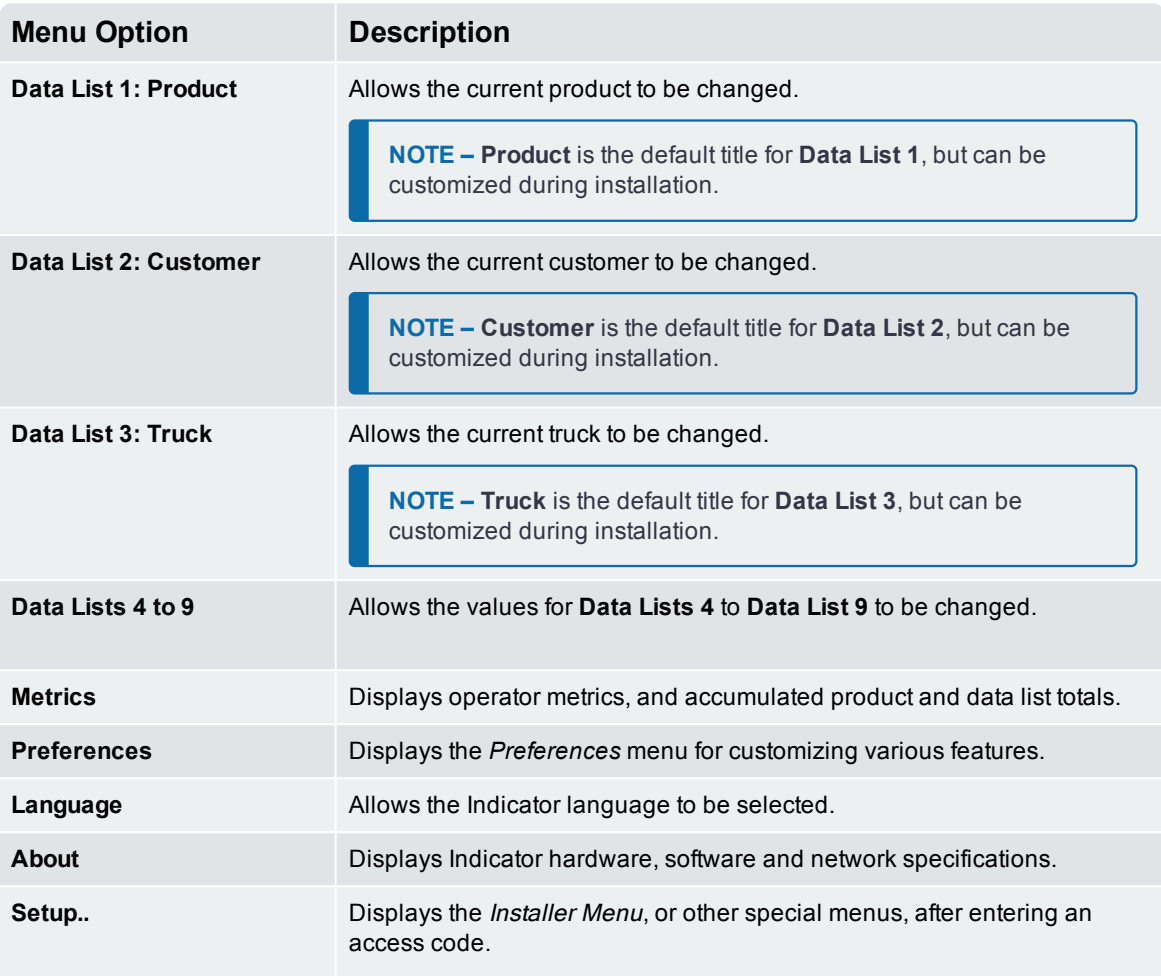

■ For further information, contact your LOADRITE distributor.

# <span id="page-33-0"></span>7.1 Product (Data List 1)

 $\triangleright$   $\stackrel{\circledR}{\leq}$  > Product

#### **The Product option is only available if enabled at installation.**

**NOTE – Product** is the default title for **Data List 1**, but can be customized during installation.

The *Product* screen is used to select a product to record against loads.

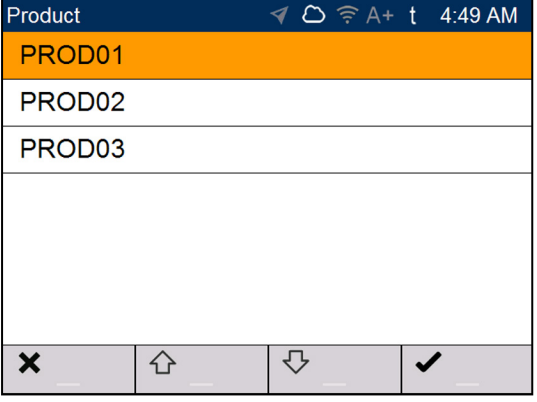

- 1. Press  $\hat{\Omega}$  or  $\heartsuit$  to select a product.
- 2. Press  $\overline{\left( \begin{array}{c} 2 \end{array} \right)}$

The Indicator will beep and the *Main Menu* will display. All bucketloads will be recorded as the selected Product until a different Product is selected.

**NOTE –** If your Indicator is configured to use *Data Prompt* functionality, then after selecting an item, you will be prompted to also select from all other Data Lists that follow.

# <span id="page-34-0"></span>7.2 Customer (Data List 2)

*> Customer*

#### **The Customer option is only available if enabled at installation.**

**NOTE – Customer** is the default title for **Data List 2**, but can be customized during installation.

The *Customer* screen is used to select a customer to record against loads.

- 1. Press  $\hat{\Omega}$  or  $\hat{\nabla}$  to select a customer.
- 2. Press  $\left[\begin{matrix} 2 \end{matrix}\right]$

The Indicator will beep and the *Main Menu* will display. All bucketloads will be assigned to the selected customer until a different customer is selected.

**NOTE –** If your Indicator is configured to use *Data Prompt* functionality, then after selecting an item, you will be prompted to also select from all other Data Lists that follow.

# <span id="page-34-1"></span>7.3 Truck (Data List 3)

 $\triangleright$   $\frac{1}{8}$  > Truck

#### **The Truck option is only available if enabled at installation.**

**NOTE – Truck** is the default title for **Data List 3**, but can be customized during installation.

The *Truck* screen is used to select a truck to record against loads.

- 1. Press  $\hat{\Omega}$  or  $\hat{\nabla}$  to select a truck.
- 2. Press  $\left[\begin{matrix} 2 \end{matrix}\right]$

The Indicator will beep and the *Main Menu* will display. All bucketloads will be assigned to the selected truck until a different truck is selected.

**NOTE –** If your Indicator is configured to use *Data Prompt* functionality, then after selecting an item, you will be prompted to also select from all other Data Lists that follow.

## <span id="page-34-2"></span>7.4 Data List 4 to Data List 9

*> [Data List n]*

#### **These options are only available if enabled at installation.**

Values for Data List 4 to Data List 9 can be selected in the same way as for Data List 1 to Data List 3.

■ Refer to the procedure in *[Product](#page-33-0) (Data List 1)* on page 32.

# <span id="page-35-0"></span>7.5 Metrics

*> Metrics*

The *Metrics* menu allows you to view operator metrics, accumulated product totals, and data list totals, since they were last reset.

<span id="page-35-1"></span>If a printer is connected, and the metrics are reset, a docket will be printed listing all of the loader's loadout activity since the metrics were last reset.

## 7.5.1 Operator Metrics

*> Metrics > Operator Metrics*

The *Operator Metrics* screen displays your KPI metrics since they were last reset.

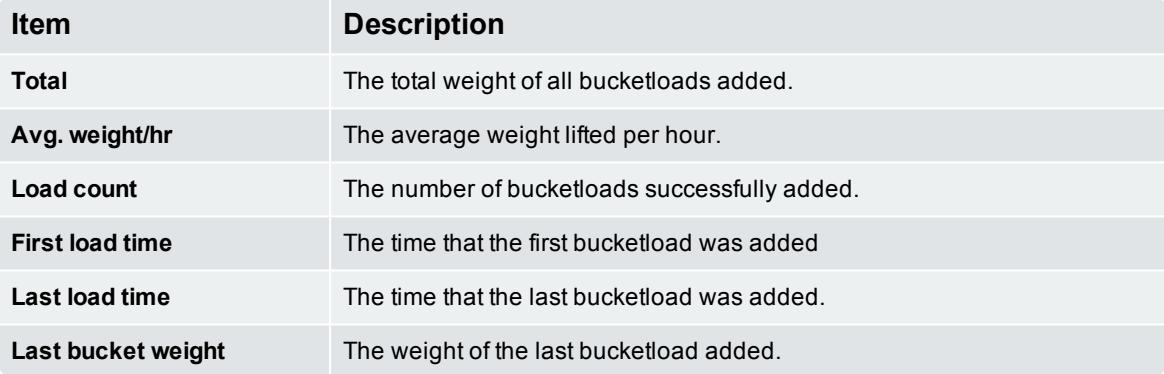

# <span id="page-35-2"></span>7.5.2 Totals

*> Metrics > Totals*

The *Totals* screens display the total amount of each product weighed and each enabled data list since they were last reset.

Press  $\overrightarrow{P}$  to scroll through each screen.

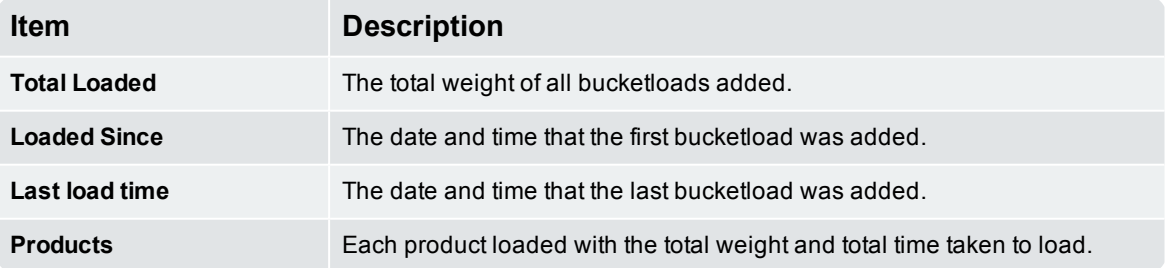

## <span id="page-36-0"></span>7.5.3 Reset metrics

To reset *both* the operator metrics and loadout totals, press **C** from either the *Operator Metrics* screen or *Totals* screen. If a printer is connected and enabled, a docket will be printed listing all of the loader's loadout activity since the metrics were last reset.

<span id="page-36-1"></span>**NOTE –** When reset, all metrics data is deleted from the Indicator and cannot be recovered.

# 7.6 Preferences

*> Preferences*

<span id="page-36-2"></span>The *Preferences* menu allows you to customize various functionality.

### 7.6.1 Auto-Add

*> Preferences > Auto-Add*

Controls whether Auto-Add functionality is enabled or disabled. If enabled, you do not have to press after each bucketload has been weighed.

■ For information on *[Auto-Add](#page-21-1)*, refer to "*Auto-Add*" on page 20.

#### Available options

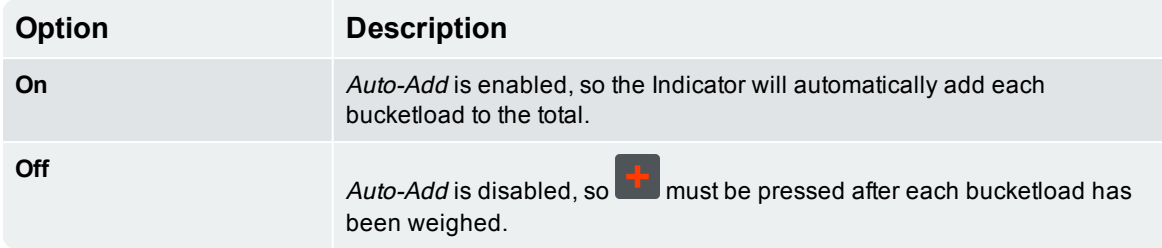

### <span id="page-36-3"></span>7.6.2 Data Suspend

*> Preferences > Data Suspend*

**The** Data Suspend **functionality is only available if enabled at installation.**

*Data Suspend* is a feature that allows you to temporarily suspend associating data list values with bucketloads, sending the values to InsightHQ, and printing data list values on dockets.

#### Available options

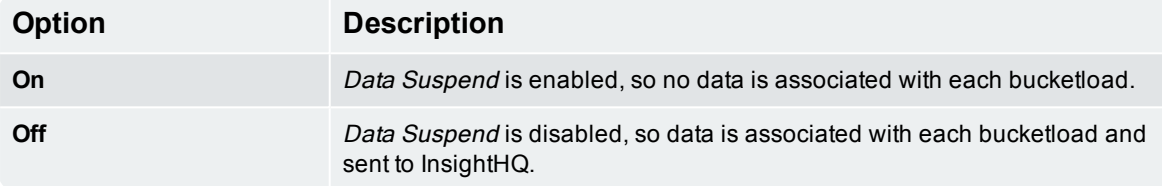

## <span id="page-37-0"></span>7.6.3 Data List Display

*> Preferences > Data List Display*

*Data List Display* allows you to customize the data list and metric information displayed in the four (4) **Data List Display** fields of the *Total* screen. The **Data List Display** section can display up to four (4) pieces of information, specified from left to right (L-R) as **Data List Display 1** to **Data List Display 4**.

- 1. Press  $\overleftrightarrow{\mathbf{C}}$  or  $\overrightarrow{\mathbf{C}}$  to select a **Data List Display** field to configure, then press  $\overleftrightarrow{\mathbf{C}}$
- 2. Press  $\hat{\Omega}$  or  $\hat{\nabla}$  to select the type of information to display in the selected **Data List Display** field:

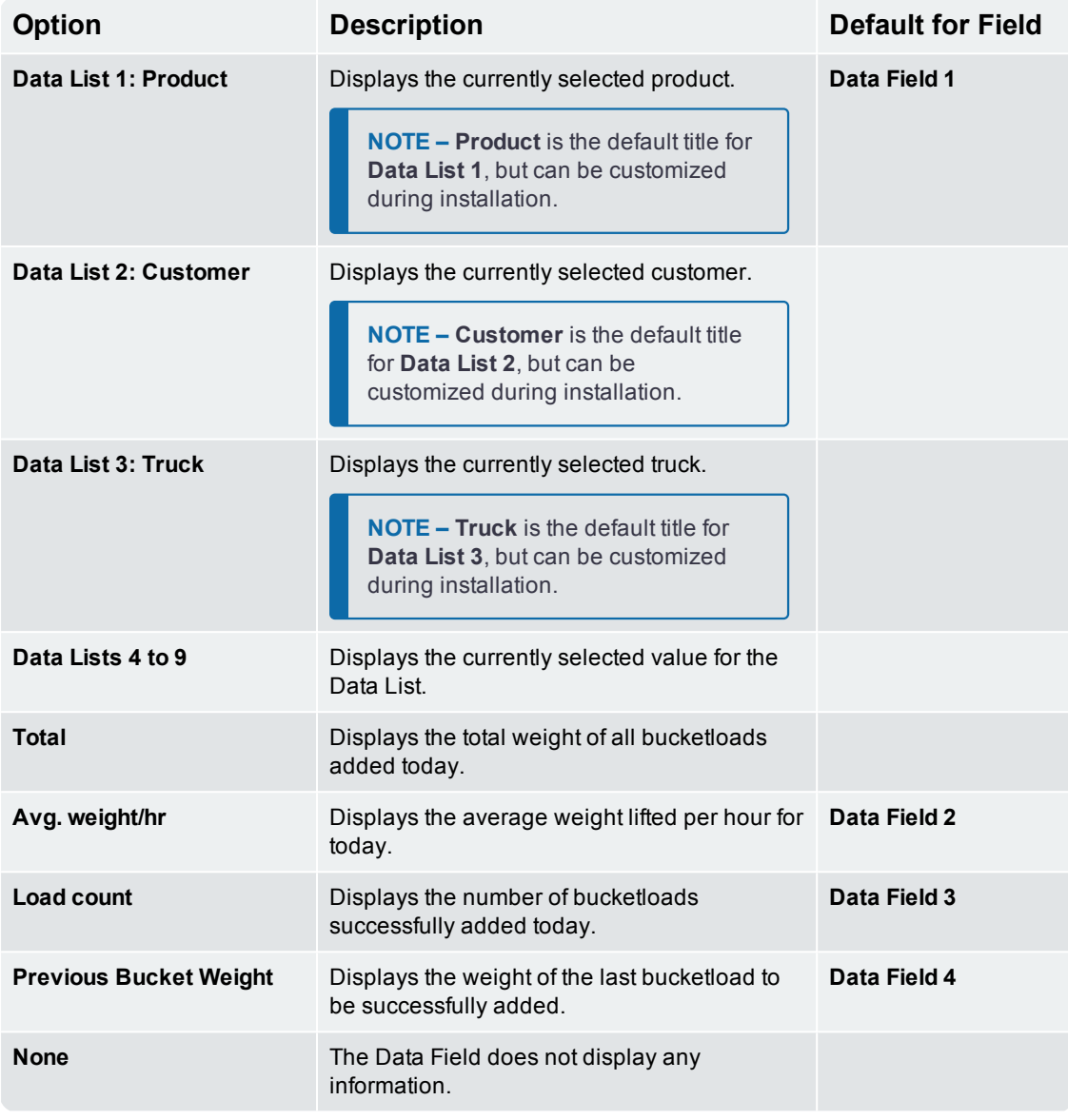

3. Press . The *Data List Display* screen will display and the **Data List Display** field will now display the selected information on the *Total* screen.

### <span id="page-38-0"></span>7.6.4 Brightness

*> Preferences > Brightness*

The *Brightness* screen is used to adjust the brightness level of both the touchscreen and the keypad.

■ Either use the keypad, or press  $\hat{\mathbf{C}}$  or  $\mathbf{\nabla}$ , to select your preferred brightness level from **1** (dimmest) to **5** (brightest), then press .

### <span id="page-38-1"></span>7.6.5 Date and Time

*> Preferences > Date and Time*

**The** Date and Time **functionality is only available if enabled at installation.**

The *Date and Time* functionality is used to set the date, time and time format used on the Indicator. It does not alter the time and date format on printed dockets.

### 7.6.5.1 Setting the Date and Time

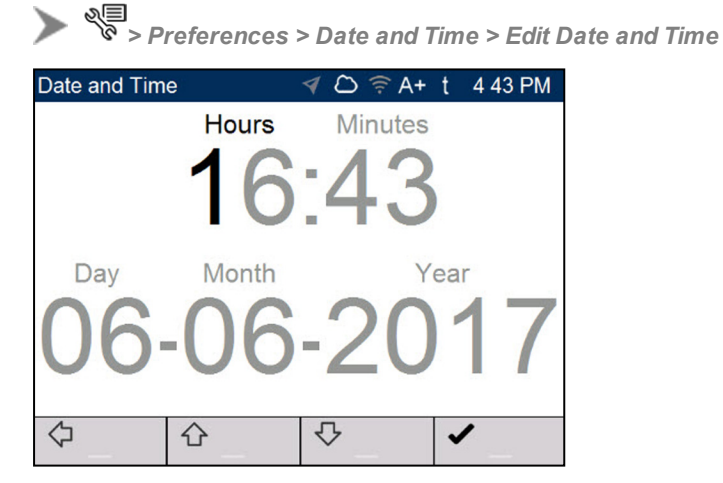

Complete the following to set the time and date:

- <sup>n</sup> Use the keypad to type the **Hours**, **Minutes**, **Day**, **Month** and **Year**, one digit at a time. The cursor will move to the next digit after each key is pressed.
- Press  $\hat{\Omega}$  or  $\heartsuit$  to move the cursor between the time and date.
- When the time and date are correct, press **to return to the** *Date and Time* **screen.**

### 7.6.5.2 Changing the Time Format

*> Preferences > Date and Time > 24-Hour Time*

Controls whether the clock in the **Notification Bar** displays the time in 12-hour format or 24-hour format.

#### Available options

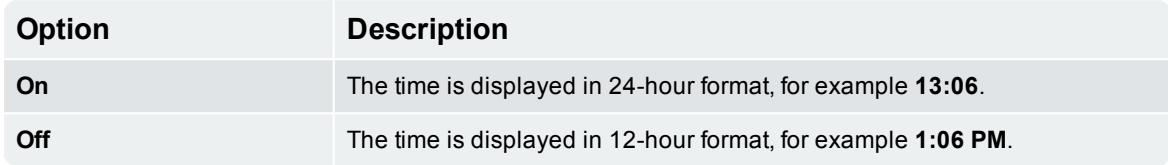

## <span id="page-39-0"></span>7.7 Language

**>**  $\sqrt{2}$  > Language

*Language* **functionality is only available if enabled at installation**

The LOADRITE Indicator supports multiple languages, depending on your region. The *Language* screen is used to select the language to be used on-screen and on printed dockets.

<span id="page-39-1"></span>Press  $\hat{\Omega}$  or  $\overline{\triangledown}$  to select the preferred language, then press  $\overline{\leftarrow}$ 

# 7.8 About

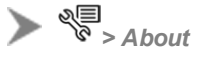

<span id="page-39-2"></span>Displays system information about theLOADRITE Indicator, including hardware, software and network specifications.

# 7.9 Setup..

Displays the *Security Code* screen for entering an access code. The *Installer Menu* and a range of other menus can be accessed, depending on the access code that is entered.

■ For further information, contact your LOADRITE distributor.

# <span id="page-40-0"></span>8.0 Appendix A: System **Specifications**

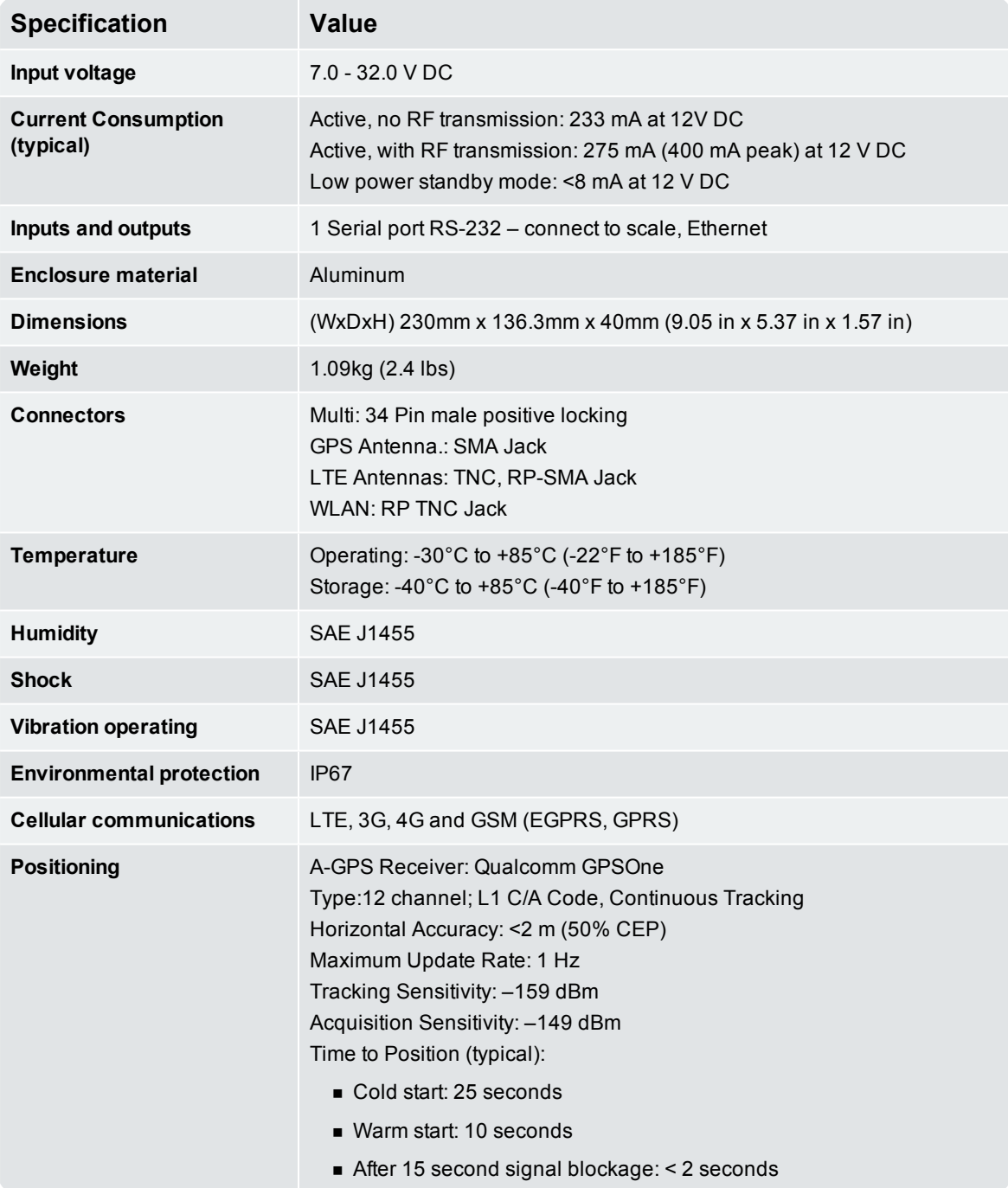

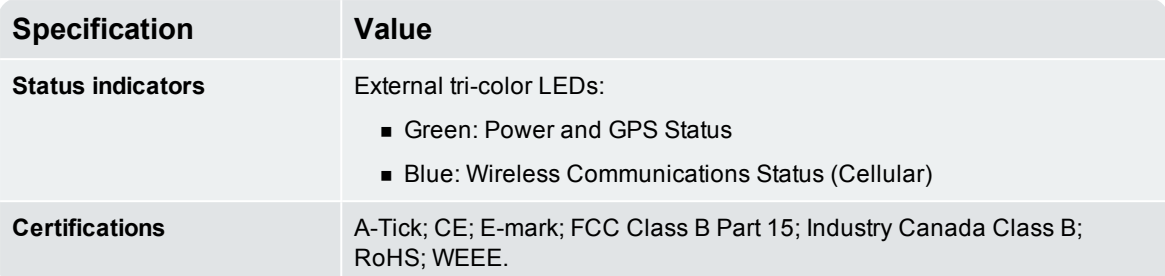

# <span id="page-41-0"></span>8.1 Weighing accuracy

<span id="page-41-1"></span>Typical accuracy is within 1% for most bucket loaders. This may vary with different machine types, installation options, and the operating environment.

# 8.2 Minimal weighing delay

<span id="page-41-2"></span>Weighing delay is minimal, because the weighing function is carried out during a normal lift.

# 8.3 Power requirements

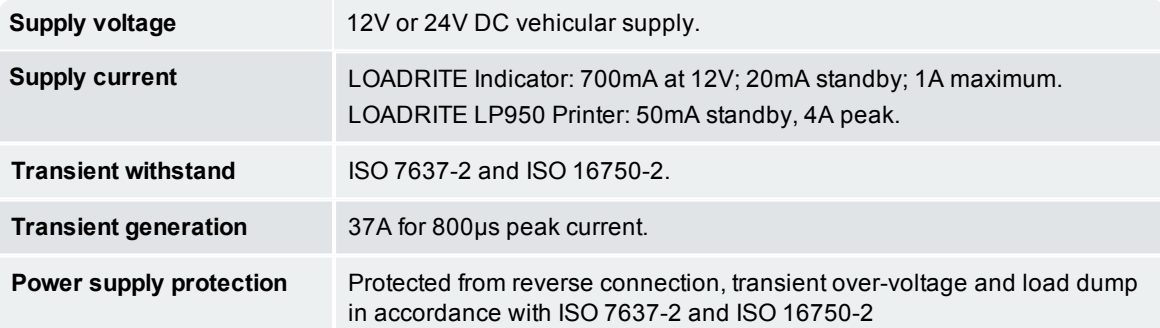

## <span id="page-41-3"></span>8.4 Physical specifications

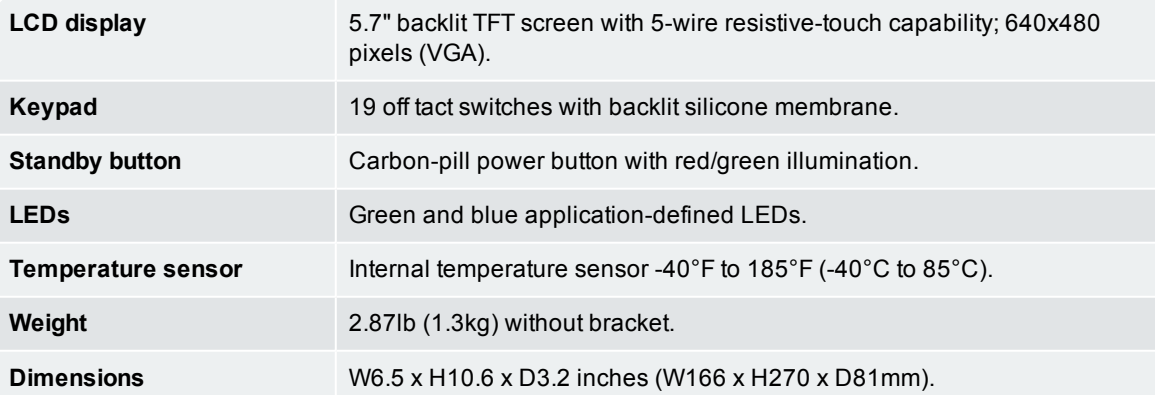

# <span id="page-42-0"></span>8.5 Environmental Specifications

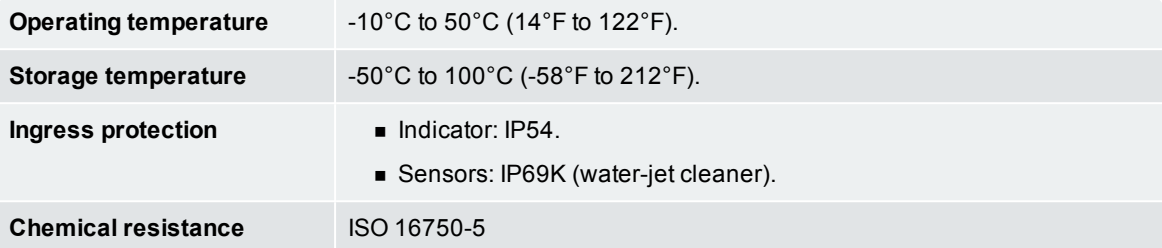

# <span id="page-42-1"></span>8.6 Electrical Specifications

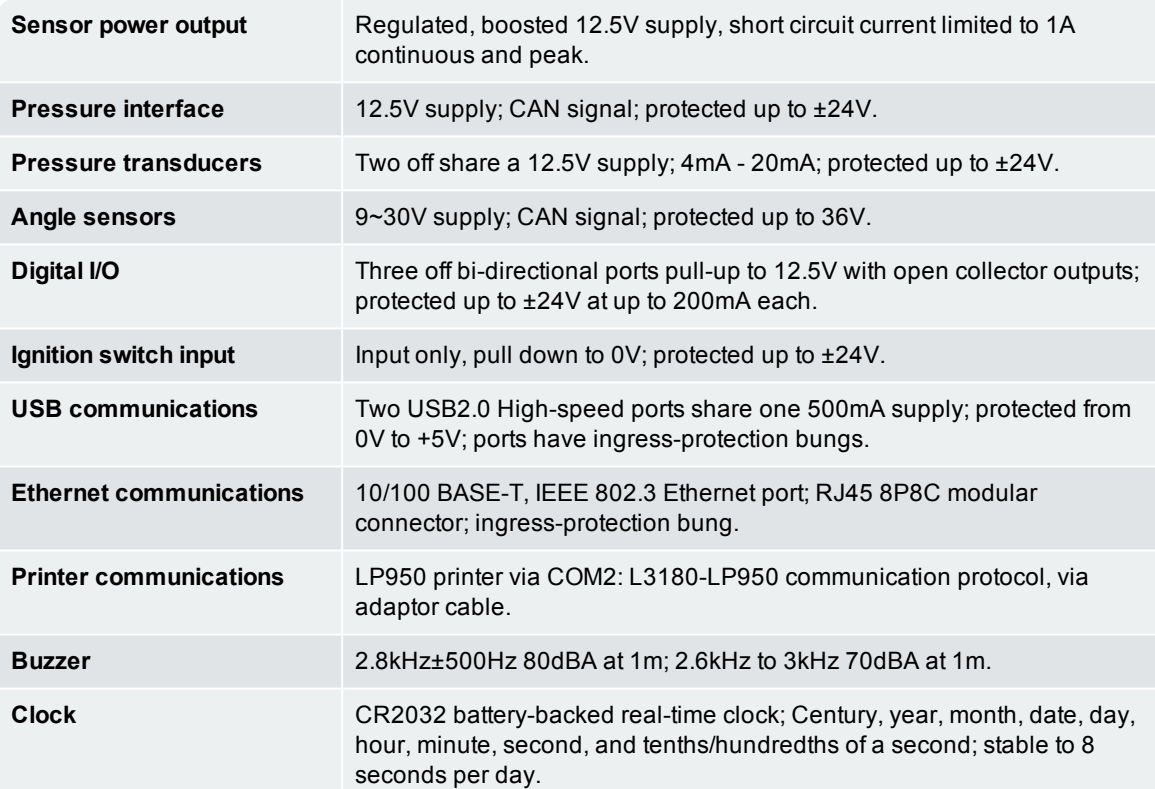

# <span id="page-43-0"></span>9.0 Appendix B: Span Calibration Adjustment

This function allows small changes to be made to the LOADRITE Weighing System calibration if the bucket is modified, or if no accurate test weight was available when the LOADRITE Weighing System was calibrated at installation time.

The adjustment is carried out by entering the total weight recorded at a weighbridge (scale house) and the corresponding total provided by the LOADRITE Indicator.

To perform the adjustment, a security access code must be obtained from your LOADRITE installer.

 **CAUTION –** The LOADRITE Weighing System alters its calibration every time this function is used. It is important that this function is only used once with a given set of data. If the same weights are entered again, the LOADRITE Weighing System will over-correct and its accuracy will be seriously impaired.

- 1. Press  $\sqrt{\frac{1}{6}}$
- 2. Select **Setup...**, then press .
- 3. Enter the security access code provided by the LOADRITE installer, then press ... The *Span Adjust* screen will display.

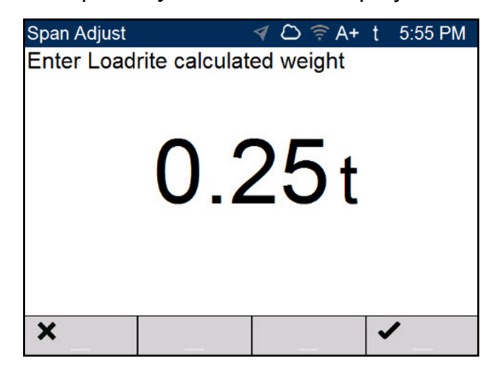

4. Enter the total weight provided by the LOADRITE Indicator, then press

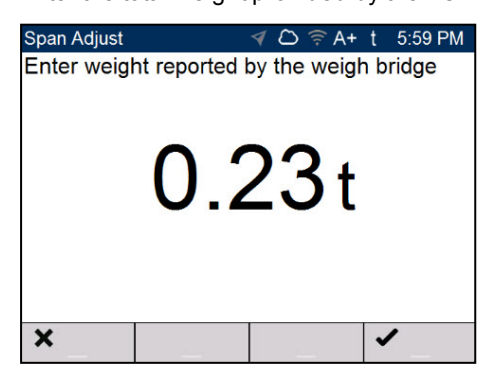

<span id="page-44-0"></span>5. Enter the total weight provided by the weighbridge, then press The LOADRITE Indicator briefly displays the **Calibration Saved** message, then returns to the *Main Menu*.

## 9.1 Checking the adjustment

The Span Calibration Adjustment can be checked by obtaining and comparing new LOADRITE and weighbridge values. If necessary, the Span Calibration Adjustment can be performed again using the new data.

**NOTE –** All trucks and trailers should have tare weights confirmed for all loads to be checked. This ensures that a true weight can be established. Avoid split-weighing the truck and trailer.

# <span id="page-45-0"></span>10.0 Appendix C: Legal information

#### Disclaimer

Trimble Inc operates a policy of on-going development. Please note that while every effort has been made to ensure that the data given in this document is accurate, due to continued product development, the information, figures, illustrations, tables, specifications, and schematics contained herein are subject to change without notice. Trimble Inc does not warrant that this document is error-free. The screenshots and other presentations shown in this manual may differ from the actual screens and presentations generated by the actual product. All such differences are minor and the actual product will deliver the described functionality as presented in this document in all material respects. If you find any errors in the document, please report them to us in writing.

Trimble Inc assumes no liability in connection with the use of any LOADRITE branded product.

Trimble Inc is not responsible for any radio or TV interference caused by unauthorized modifications to this equipment. Such modifications could void the user's authority to operate the equipment.

#### **Compliance**

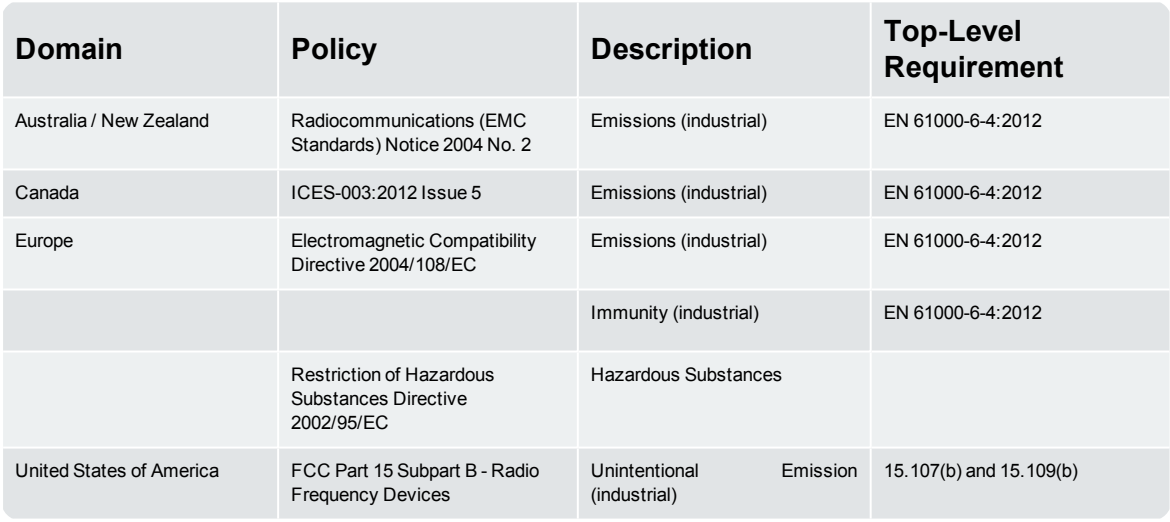

## $\epsilon$

This LOADRITE product is fully EMC (Electro-Magnetic Compatibility) compliant and is CE marked accordingly. A Declaration of Conformity, in accordance with the EMC Directive 89/336/EEC (and as amended) is available from Trimble Inc on request: info@loadritescales.com

Trimble Inc cannot be held responsible for modifications made by the User and the consequences thereof, which may alter the conformity of the product with CE marking.

This LOADRITE product is explicitly excluded from the scope of EU RoHS 2 Directive 2011/65/EU in article 2, section (4), paragraphs: (d), (e),  $(f)$  and  $(g)$ .

This device complies with part 15 of the FCC Rules and Industry Canada licence-exempt RSS standard(s). Operation is subject to the following two conditions: (1) This device may not cause harmful interference, and (2) this device must accept any interference received, including interference that may cause undesired operation.

This Class A digital apparatus complies with Canadian ICES-003 (A) / NMB-003 (A).

 **WARNING –** This product contains chemicals known to the State of California to cause cancer, birth defects or other reproductive harm. This Notice is being provided in accordance with California's Proposition 65.

#### Disposing of LOADRITE electronic equipment

This electronic product is subject to the EU Directive 2002/96/EC for Waste Electrical and Electronic Equipment (WEEE) which requires the separate collection, treatment, recycling and environmentally-sound final disposal of waste of electrical and electronic equipment. As such, this product must not be disposed of at a municipal waste collection point.

Please refer to local regulations for directions on how to dispose of this product in an environmentally-friendly manner.

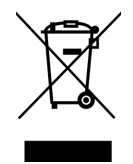

#### Third-Party Software Licenses

The following third-party software libraries are included as part of the L3180 software:

#### **mbedtls:**

Licensed under the Apache License, Version 2.0 (the "License"); you may not use this file except in compliance with the License.

You may obtain a copy of the License at: http://www.apache.org/licenses/LICENSE-2.0

Unless required by applicable law or agreed to in writing, software distributed under the License is distributed on an "AS IS" BASIS, WITHOUT WARRANTIES OR CONDITIONS OF ANY KIND, either express or implied. See the License for the specific language governing permissions and limitations under the License.

#### **msinttypes:**

Copyright (c) 2006-2013 Alexander Chemeris. All rights reserved. Licensed under the BSD License:

Redistribution and use in source and binary forms, with or without modification, are permitted provided that the following conditions are met:

1. Redistributions of source code must retain the above copyright notice, this list of conditions and the following disclaimer.

2. Redistributions in binary form must reproduce the above copyright notice, this list of conditions and the following disclaimer in the documentation and/or other materials provided with the distribution.

3. Neither the name of the copyright holder nor the names of its contributors may be used to endorse or promote products derived from this software without specific prior written permission.

THIS SOFTWARE IS PROVIDED BY THE COPYRIGHT HOLDERS AND CONTRIBUTORS "AS IS" AND ANY EXPRESS OR IMPLIED WARRANTIES, INCLUDING, BUT NOT LIMITED TO, THE IMPLIED WARRANTIES OF MERCHANTABILITY AND FITNESS FOR A PARTICULAR PURPOSE ARE DISCLAIMED. IN NO EVENT SHALL THE COPYRIGHT HOLDER OR CONTRIBUTORS BE LIABLE FOR ANY DIRECT, INDIRECT, INCIDENTAL, SPECIAL, EXEMPLARY, OR CONSEQUENTIAL DAMAGES (INCLUDING, BUT NOT LIMITED TO, PROCUREMENT OF SUBSTITUTE GOODS OR SERVICES; LOSS OF USE, DATA, OR PROFITS; OR BUSINESS INTERRUPTION) HOWEVER CAUSED AND ON ANY THEORY OF LIABILITY, WHETHER IN CONTRACT, STRICT LIABILITY, OR TORT (INCLUDING NEGLIGENCE OR OTHERWISE) ARISING IN ANY WAY OUT OF THE USE OF THIS SOFTWARE, EVEN IF ADVISED OF THE POSSIBILITY OF SUCH DAMAGE.

#### **Paho MQTTPacket:**

Licensed under the Eclipse Public License 1.0. You may obtain a copy of the License at: https://eclipse.org/org/documents/epl-v10.php The modified source code is available at: ftp://ftp.trimble.com/pub/open\_source/

#### **RapidJSON:**

Copyright (C) 2015 THL A29 Limited, a Tencent company, and Milo Yip. All rights reserved. Licensed under the MIT License.

# **Notes**

45 Patiki Road, Avondale, Auckland 1026 PO Box 19623, Avondale, Auckland 1746 New Zealand Tel: +64 9 820 7720 Fax: +64 9 820 7721

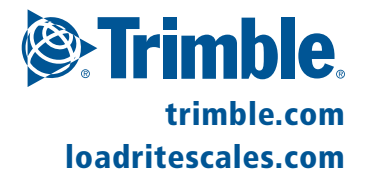